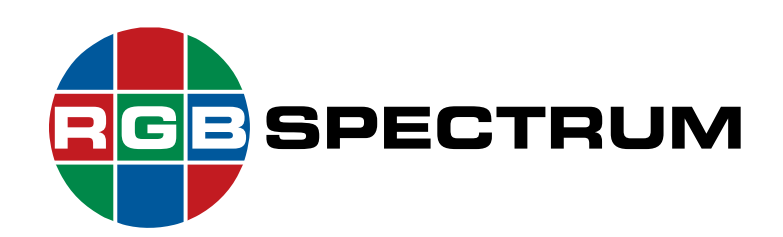

### *QuadPlex™*

*HD Multi-Display Processor*

### **User Guide**

April, 2020

RGB Spectrum 950 Marina Village Parkway Alameda, CA 94501

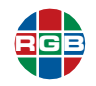

#### **DOCUMENT**

- *QuadPlex* User Guide
- 350-12336-01
- **April, 2020**

This document describes the features and functions of the following products and software versions:

- QuadPlex firmware: V1.01.00
- RGB Spectrum *QuadPlex* for Windows (Application): V1.1.9

#### **COPYRIGHT**

© 2020 RGB Spectrum, Inc. All rights reserved.

This guide is for use with the RGB Spectrum *QuadPlex*. Use for any other purpose is not permitted. This guide was prepared for viewing on a PC; a copy may be printed as required.

- *QuadPlex* is a trademark of RGB Spectrum, Inc.
- The RGB logo is a trademark of RGB Spectrum in the United States and other countries.

#### **NOTICE**

RGB Spectrum reserves the right to make any modifications to this guide and to the information contained herein at any time without notice.

All features, functions, and specifications are subject to change without notice or obligation.

Windows is a registered trademark of the Microsoft group of companies. HDMI is a registered trademark of HDMI Licensing LLC. SD, SDHC and SDXC Logos are trademarks of SD-3C, LLC.

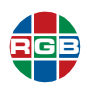

#### **LIMITED WARRANTY**

RGB Spectrum (RGB) warrants that this product will be free from defects in material and workmanship, under normal use and service, and when correctly installed and maintained, for a period of one (1) year from date of shipment. RGB's liability under this warranty is limited solely to replacing, repairing or issuing credit for any product which is shown to be defective during the warranty period.

Purchaser shall: (i) notify RGB Spectrum promptly in writing of any claims, and (ii) provide RGB Spectrum with an opportunity to inspect and test the product claimed to be defective.

Warranty does not cover misuse, abuse, improper installation or application, improper maintenance or repair, alteration, accident or negligent use, improper temperature, humidity or other environmental condition during storage, transportation or handling. RGB Spectrum shall have no obligations under this warranty with respect to any defect unless it receives notice and a description of such defect no later than five (5) business days following the expiration of the warranty period.

THE WARRANTIES STATED HEREIN ARE IN LIEU OF ALL OTHER WARRANTIES, EXPRESS OR IMPLIED, INCLUDING (BUT NOT LIMITED TO) ANY IMPLIED WARRANTIES OF MERCHANTABILITY OR FITNESS FOR A PARTICULAR PURPOSE.

IN NO EVENT SHALL RGB SPECTRUM BE LIABLE FOR ANY SPECIAL, INCIDENTAL OR CONSEQUENTIAL DAMAGES FOR LOSS, DAMAGE OR EXPENSE DIRECTLY OR INDIRECTLY ARISING FROM THE PURCHASER'S INABILITY TO USE THE PRODUCT EITHER SEPARATELY OR IN COMBINATION WITH ANY OTHER EQUIPMENT OR FACILITIES, OR FROM ANY OTHER CAUSE.

#### **EXTENDED WARRANTY**

An annual extended warranty may be purchased from RGB Spectrum. Should the product fail to operate properly during the covered period, RGB Spectrum will repair the product and restore it to normal operation without charge for labor and parts. For further information on obtaining an extended warranty, email **[tech@rgb.com](mailto:tech@rgb.com)** or call (510) 814-7000.

#### **IMPORTANT SAFETY INSTRUCTIONS**

Thank you for your purchase of this quality RGB Spectrum product! To reduct the risk of fire, electric shock or product damage, please note the following:

- $\blacksquare$  Read these instructions.
- $\blacksquare$  Keep these instructions.
- $\blacksquare$  Heed all warnings.
- **Install and use this apparatus in accordance with the manufacturer's instructions.**

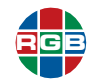

- Do not expose this apparatus to rain or moisture. Do not place liquid-filled objects, such as vases, on the apparatus.
- $\blacksquare$  Do not block any of the ventilation openings.
- Do not install near any heat sources such as radiators, heat registers, stoves, or other apparatus (including amplifiers) that produce heat.
- Do not place any sources of open flames, such as candles, on the apparatus.
- $\blacksquare$  Clean only with a dry cloth.
- Do not defeat the safety purpose of the polarized or grounding type plug. A polarized plug has two blades with one wider than the other. A grounding type plug has two blades and a third grounding prong. The wide blade or the third prong is provided for your safety. When the provided plug does not fit into your outlet, consult an electrician for the replacement of the obsolete outlet.
- **Unplug this apparatus during lightning storms or when unused for long periods of time.**
- **Protect the power cord from being walked on or pinched particularly at plugs, convenience** receptacles and the point where they exit from the apparatus.
- Only use the attachments/accessories specified by the manufacturer.
- Refer all servicing to qualified service personnel. Servicing is required when the apparatus has been damaged in any way, such as power supply cord or plug is damaged, liquid has been spilled or objects have fallen into the apparatus, the apparatus has been exposed to rain or moisture, does not operate normally, or has been dropped.
- Keep the packing material in case the equipment should ever need to be shipped.

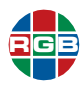

## **TABLE OF CONTENTS**

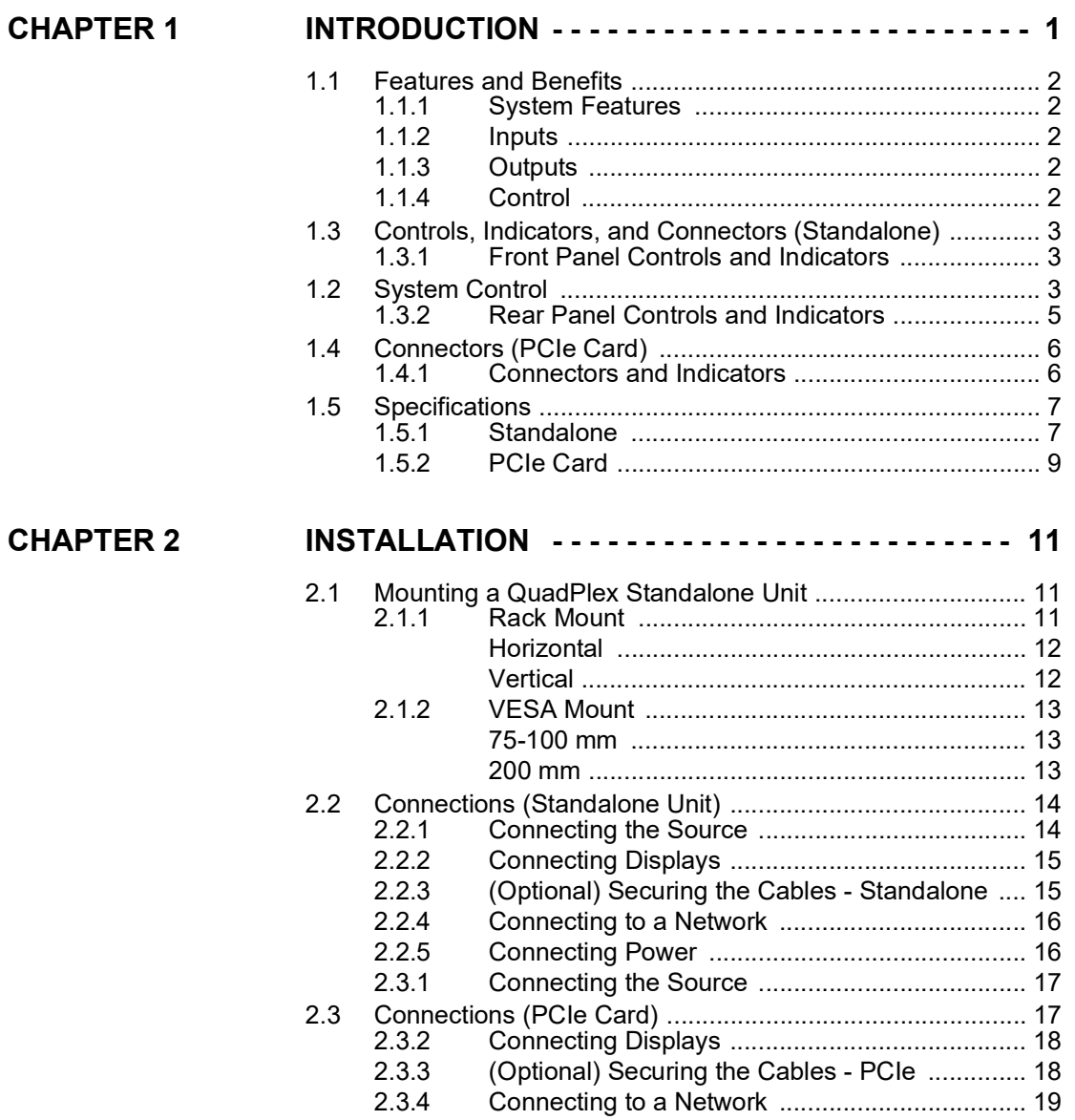

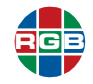

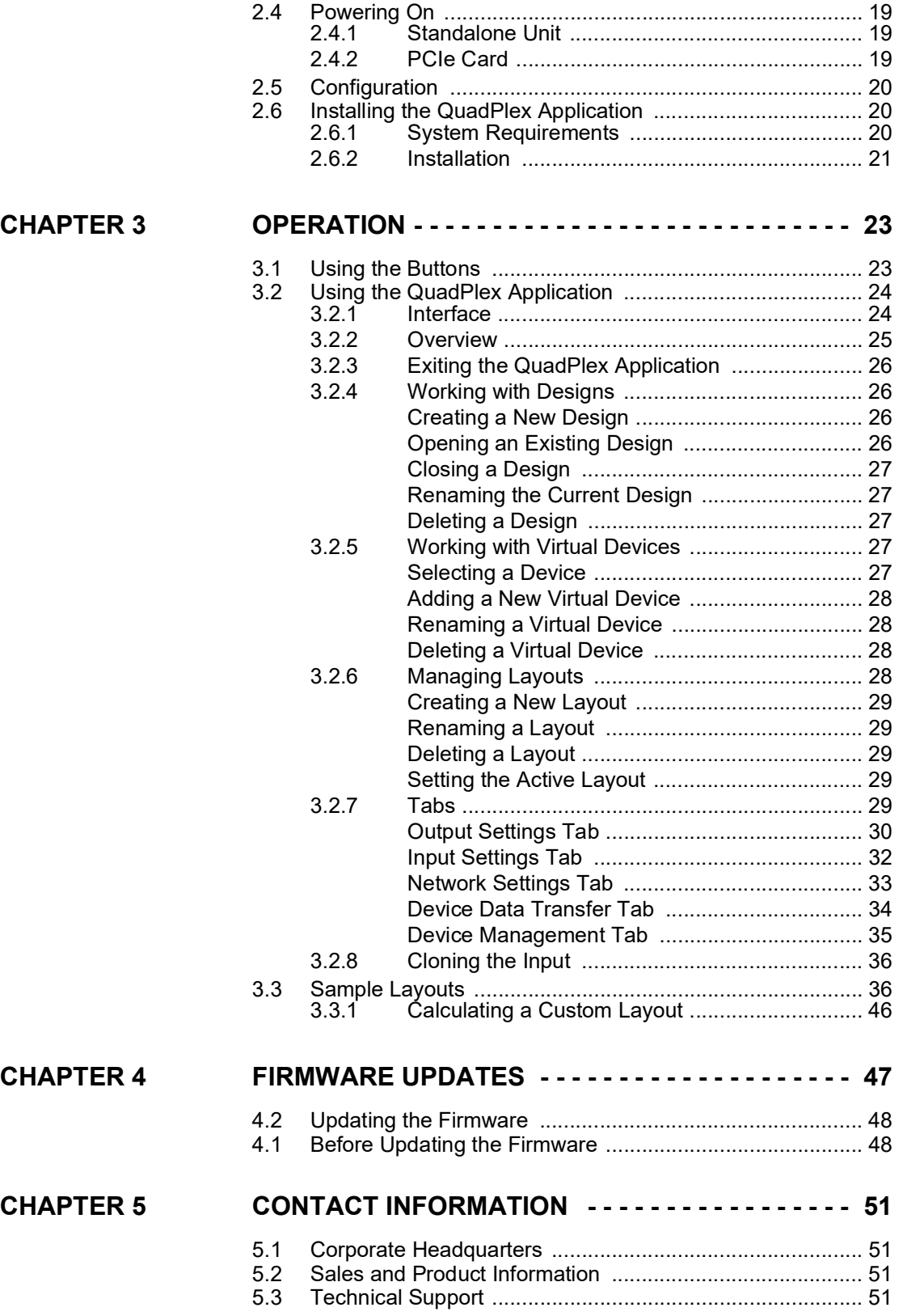

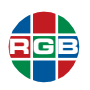

## **LIST OF FIGURES**

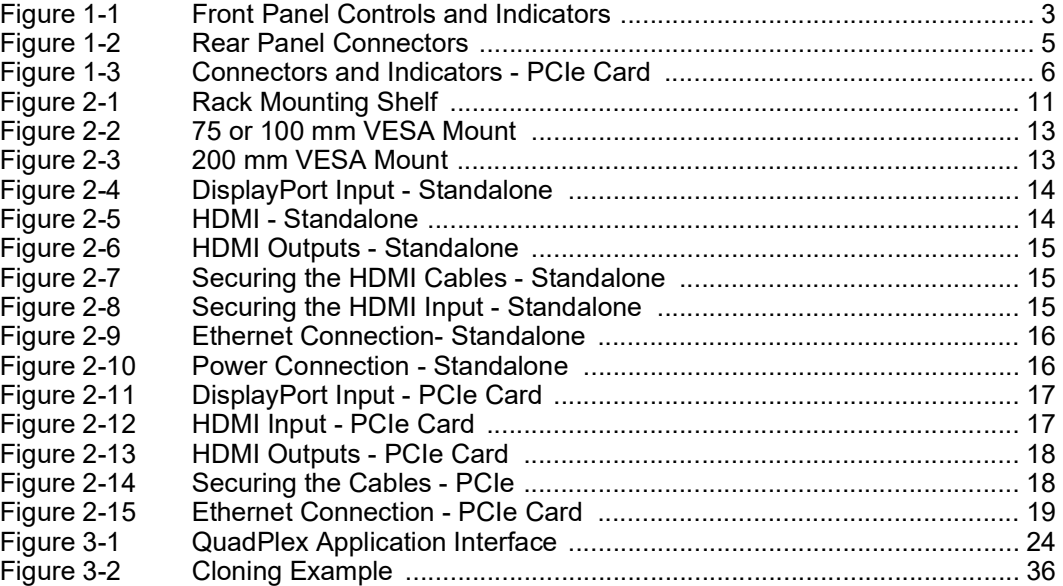

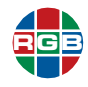

*This page intentionally left blank.*

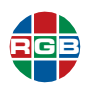

## **LIST OF TABLES**

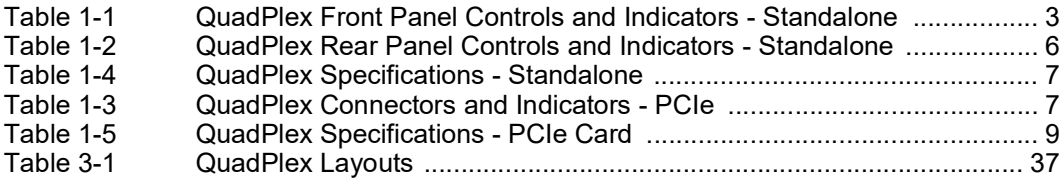

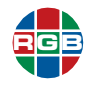

*This page intentionally left blank.*

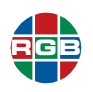

## **CHAPTER**

## <span id="page-10-0"></span>**INTRODUCTION**

The RGB Spectrum *QuadPlex* is a high-performance multi-display processor that drives a single DisplayPort or HDMI video source on up to four HDMI displays. *QuadPlex* is available as either:

- A standalone unit (QPX DIN or QPX HIN).
- A PCIe card (QPX HIN-C or QPX DIN-C) installed in an RGB Spectrum Galileo or Zio W4000 video wall processor.

Three buttons on the front of standalone *QuadPlex* units allow you to select the video source and output layout configuration, and view device information. Connecting a *QuadPlex* unit or PCIe card to a network and installing the *QuadPlex* application on a remote computer provides additional layout configuration options using an intuitive interface.

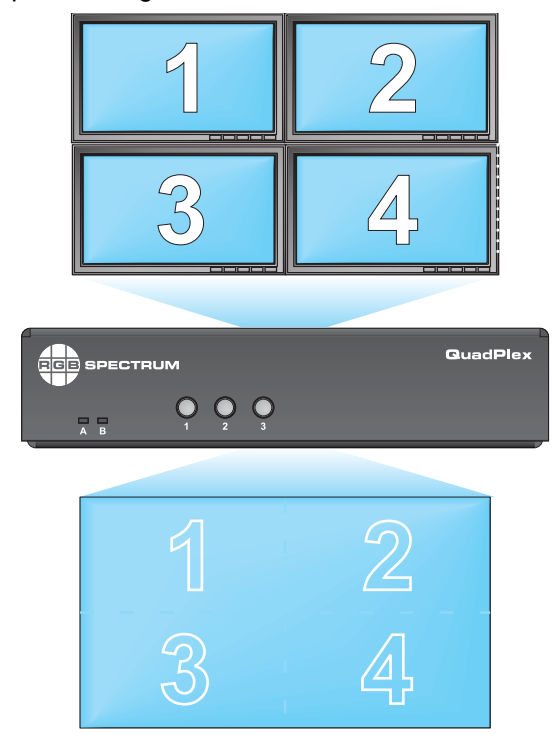

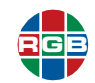

#### <span id="page-11-2"></span>**1.1 Features and Benefits**

*QuadPlex* provides these key features and functions:

#### <span id="page-11-0"></span>**1.1.1 System Features**

- **Drives up to four (4) displays simultaneously from a single source up to 4Kp60 resolution.**
- Available with either a single DisplayPort 1.2 or a single HDMI 2.0 input port.
- Supports 7.1-channel audio.
- The Layout button on standalone *QuadPlex* units allows you to select a variety of predefined display configurations.
- The *QuadPlex* application allows you to configure custom layouts as well as crop, upsample, or downsample content as needed. You may also rotate each output independently to support artistic wall configurations, and control and fine-tune dispay bezel corrections for seamless output.
- Supports multiple HDMI output resolutions up to 1900 × 1200 @60Hz.

#### <span id="page-11-1"></span>**1.1.2 Inputs**

- **Standalone Units:** Either 1 x DisplayPort 1.2 (QPX DIN) or 1 x HDMI 2.0 (QPX HIN).
- **PCIe Cards:** Either 1 x Mini DisplayPort 1.2 (QPX DIN-C) or 1 x Mini HDMI 2.0 (QPX HIN-C).
- HDMI or DisplayPort input supports input resolutions up to either 4Kp60 or 8K in one dimension.
- Supports High-definition Digital Content Protection (HDCP) to allow the display of protected content.

#### <span id="page-11-3"></span>**1.1.3 Outputs**

- Up to either 4 x HDMI (standalone units) or 4 x Mini HDMI (PCIe cards).
- Supports multiple independent HDMI output resolutions up to 1900 × 1200 @60Hz.
- Supports High-definition Digital Content Protection (HDCP) to allow the display of protected content.

#### <span id="page-11-4"></span>**1.1.4 Control**

- Easy-to-use controls located on the front panel (standalone *QuadPlex* units only).
- A simple and intuitive *QuadPlex* remote configuration application.

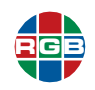

#### <span id="page-12-2"></span>**1.2 System Control**

The Ethernet port provides system control for *QuadPlex* by connecting to either:

- $\blacksquare$  A network.
- Directly to a PC.

This connection allows you control the system using the *QuadPlex* application installed on a remote PC.

#### <span id="page-12-0"></span>**1.3 Controls, Indicators, and Connectors (Standalone)**

This section describes the front and rear panel controls and indicators on a standalone *QuadPlex* unit.

#### <span id="page-12-5"></span><span id="page-12-1"></span>**1.3.1 Front Panel Controls and Indicators**

**[Figure](#page-12-3) 1-1** shows the front panel controls and indicators on a standalone *QuadPlex* unit, and **[Table](#page-12-4) 1-1** describes them.

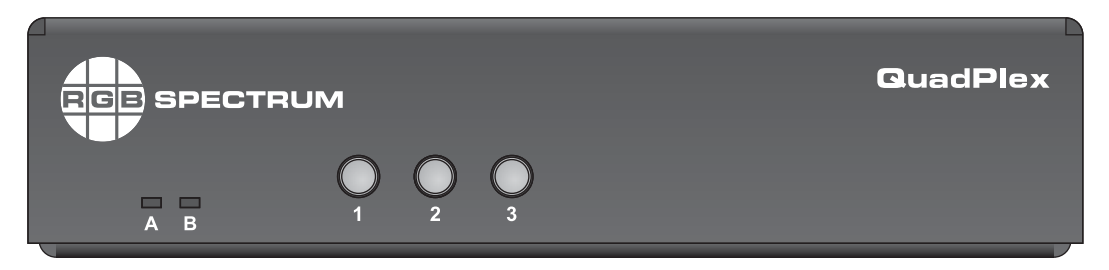

**Figure 1-1 Front Panel Controls and Indicators**

<span id="page-12-4"></span><span id="page-12-3"></span>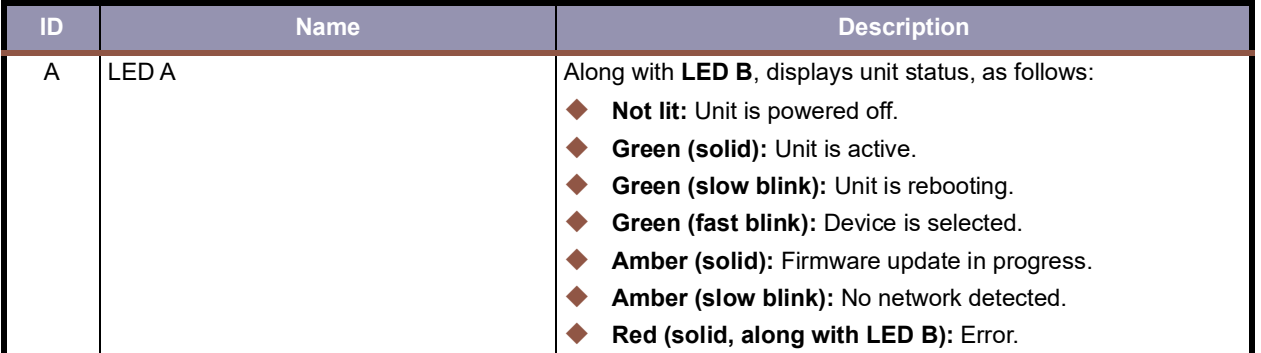

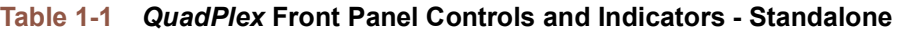

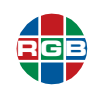

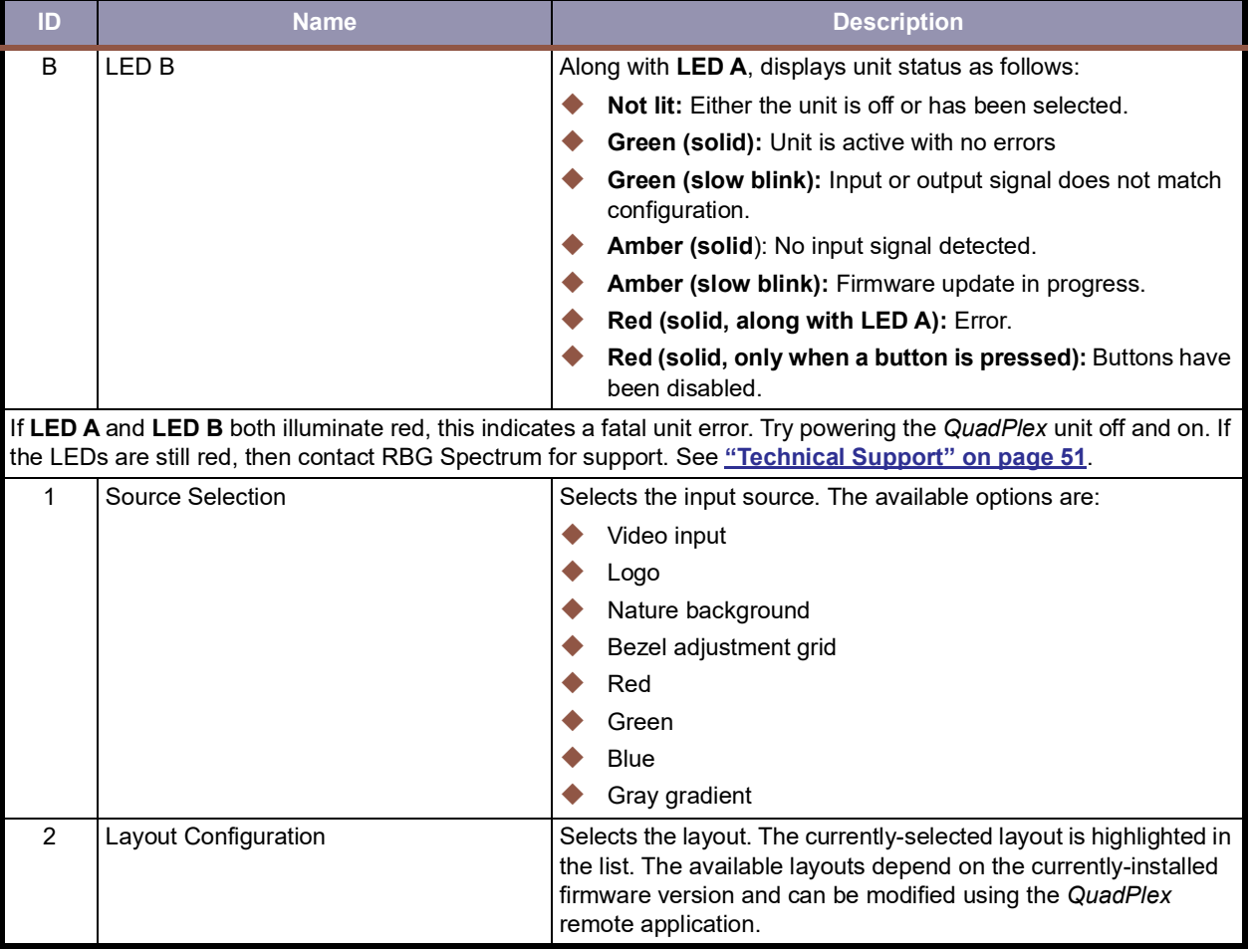

#### **Table 1-1** *QuadPlex* **Front Panel Controls and Indicators - Standalone (Continued)**

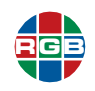

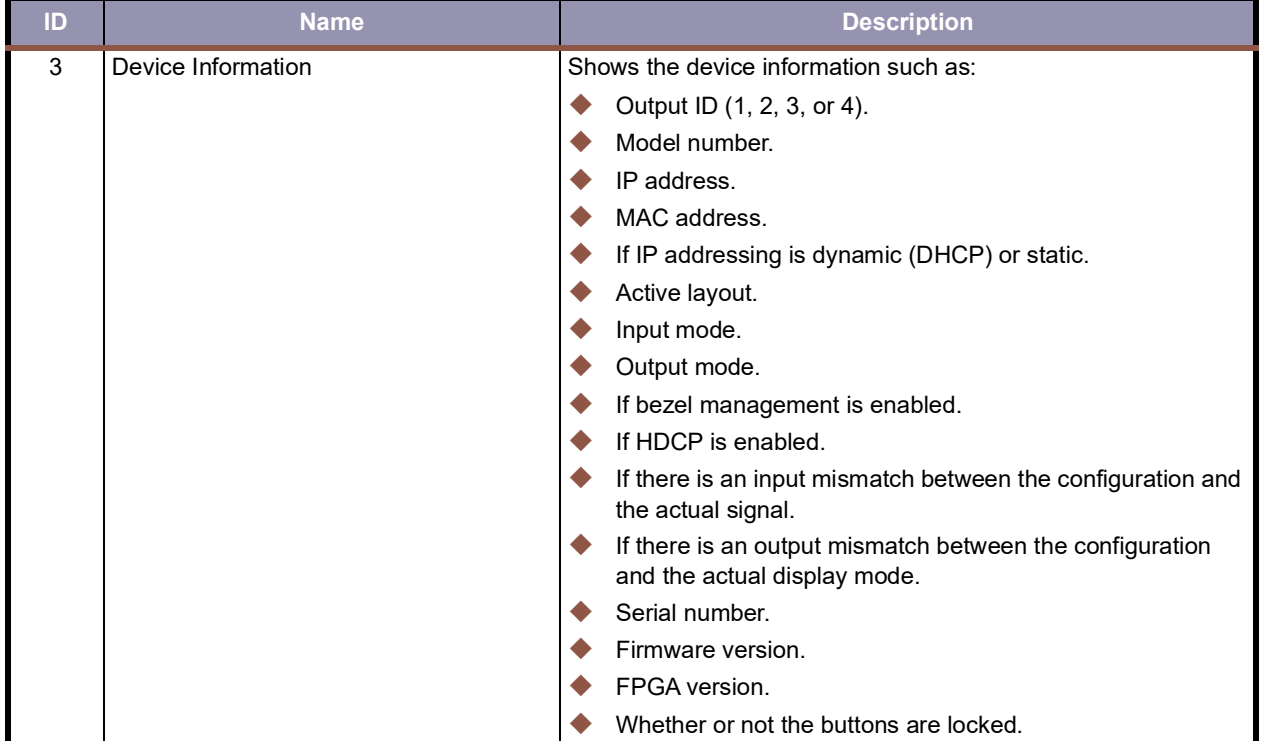

#### **Table 1-1** *QuadPlex* **Front Panel Controls and Indicators - Standalone (Continued)**

#### <span id="page-14-0"></span>**1.3.2 Rear Panel Controls and Indicators**

**[Figure](#page-14-1) 1-2** shows the rear panel connectors on a standalone *QuadPlex* unit, and **[Table](#page-15-3) 1-2** describes them.

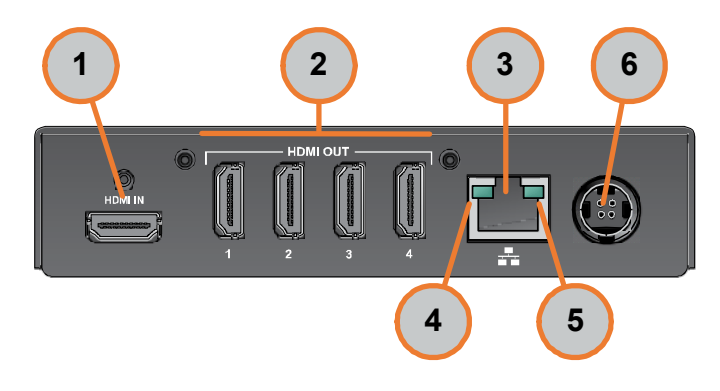

<span id="page-14-1"></span>**Figure 1-2 Rear Panel Connectors**

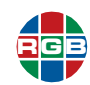

<span id="page-15-3"></span>

| ID            | <b>Name</b>                  | <b>Description</b>                                |
|---------------|------------------------------|---------------------------------------------------|
| 1             | Video input                  | This will be either:                              |
|               |                              | HDMI 2.0 (QPX HIN)                                |
|               |                              | DisplayPort 1.2 (QPX DIN)                         |
| $\mathcal{P}$ | <b>HDMI</b> outputs          | Connect up to four HD monitors to these outputs.  |
| 3             | <b>LAN</b>                   | Connect this port to a network to use IP control. |
| 4             | Network activity LED (green) | Indicates network activity as follows:            |
|               |                              | <b>Not lit:</b> No network activity detected.     |
|               |                              | Green (fast blink): Network activity detected.    |
| 5             | Network speed LED (amber)    | Indicates network speed as follows:               |
|               |                              | <b>Not lit:</b> Speed below 1 Gbps                |
|               |                              | Green (solid): Transmitting at 1 Gbps             |
| 6             | Power connector              | Connect the 12VDC 3.5A power supply to this port. |

**Table 1-2** *QuadPlex* **Rear Panel Controls and Indicators - Standalone**

#### <span id="page-15-1"></span>**1.4 Connectors (PCIe Card)**

This section describes the connectors a *QuadPlex* PCIe card.

#### <span id="page-15-4"></span><span id="page-15-0"></span>**1.4.1 Connectors and Indicators**

**[Figure](#page-15-2) 1-3** shows the connectors and indicators on a *QuadPlex* PCIe card, and **[Table](#page-16-3) 1-3** describes them.

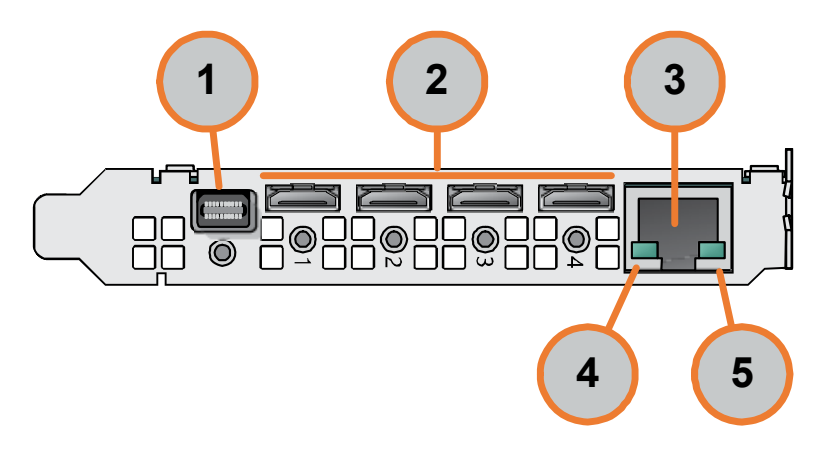

<span id="page-15-2"></span>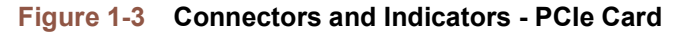

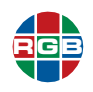

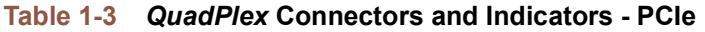

<span id="page-16-3"></span>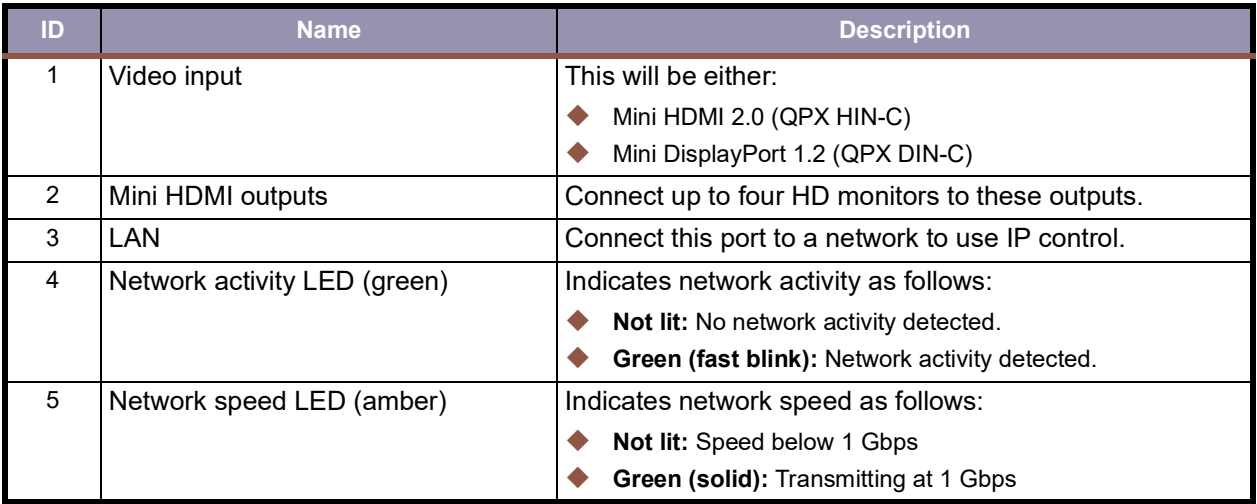

#### <span id="page-16-1"></span>**1.5 Specifications**

This section provides the following specifications for *QuadPlex* standalone units and PCIe cards.

#### <span id="page-16-0"></span>**1.5.1 Standalone**

**[Table](#page-16-2) 1-4** lists the specifications for a *QuadPlex* standalone unit.

#### <span id="page-16-4"></span>**Table 1-4** *QuadPlex* **Specifications - Standalone**

<span id="page-16-2"></span>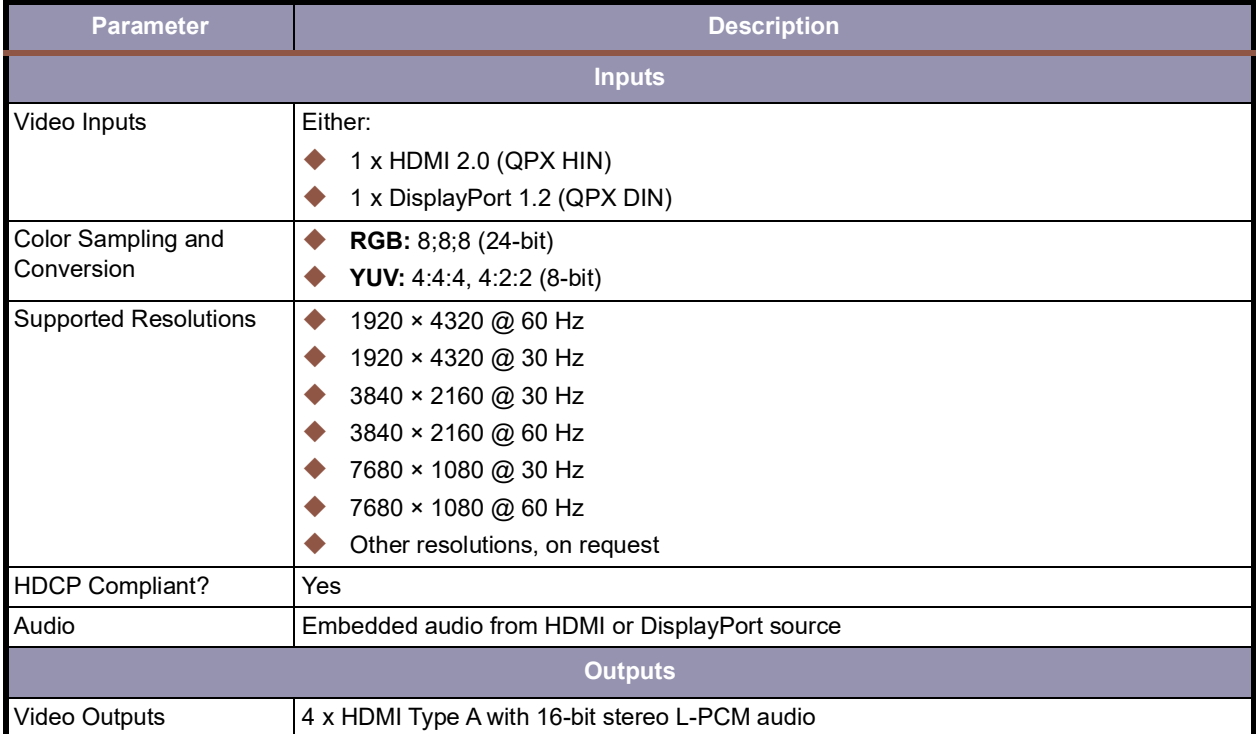

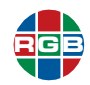

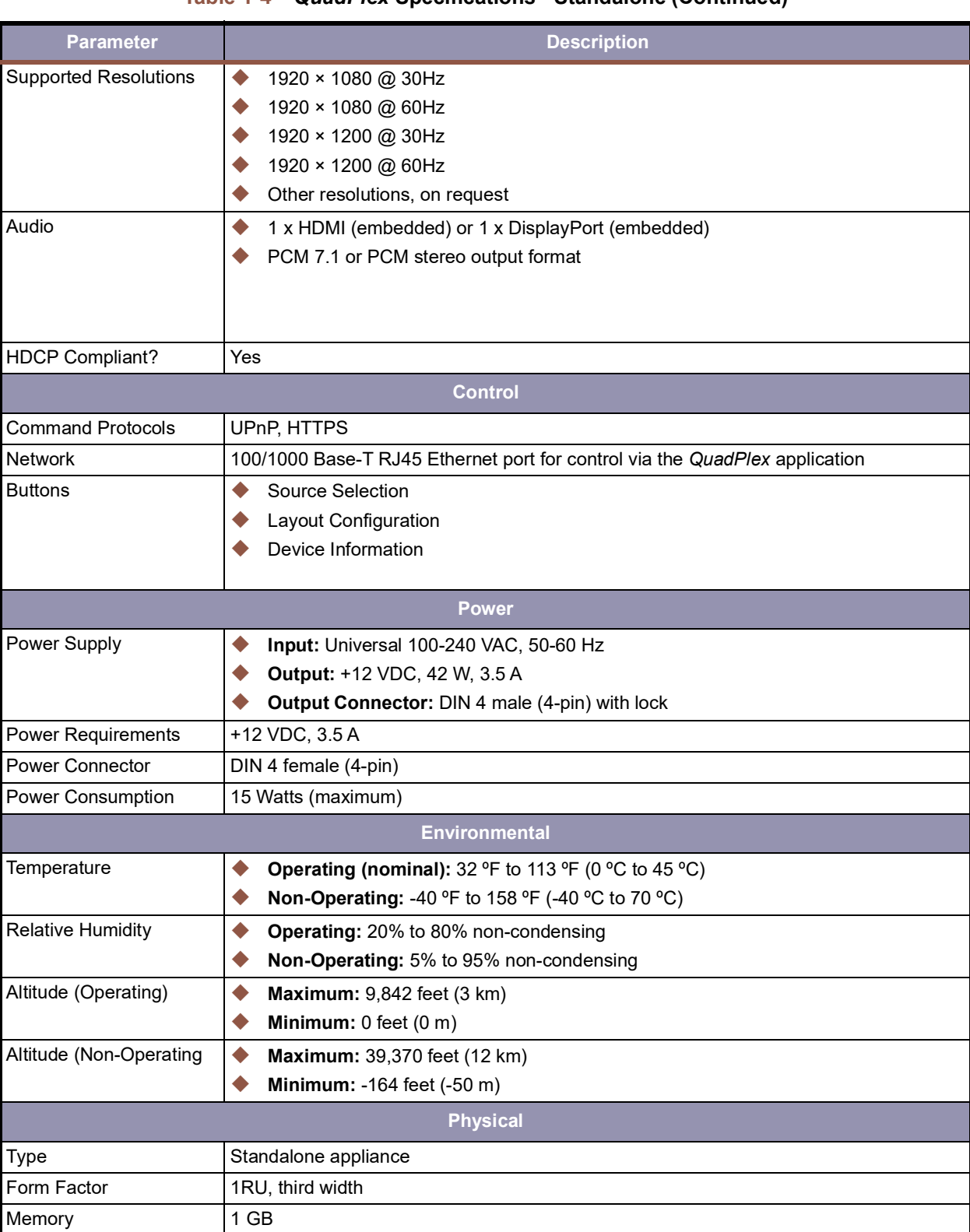

#### **Table 1-4** *QuadPlex* **Specifications - Standalone (Continued)**

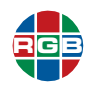

#### **Table 1-4** *QuadPlex* **Specifications - Standalone (Continued)**

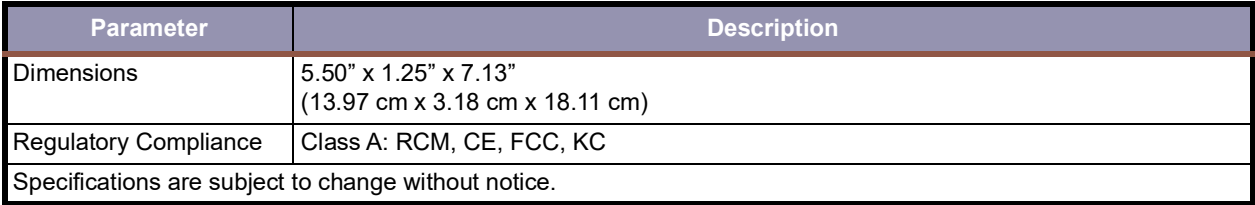

#### <span id="page-18-0"></span>**1.5.2 PCIe Card**

**[Table](#page-16-2) 1-4** lists the specifications for a *QuadPlex* PCIe card.

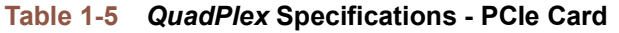

<span id="page-18-1"></span>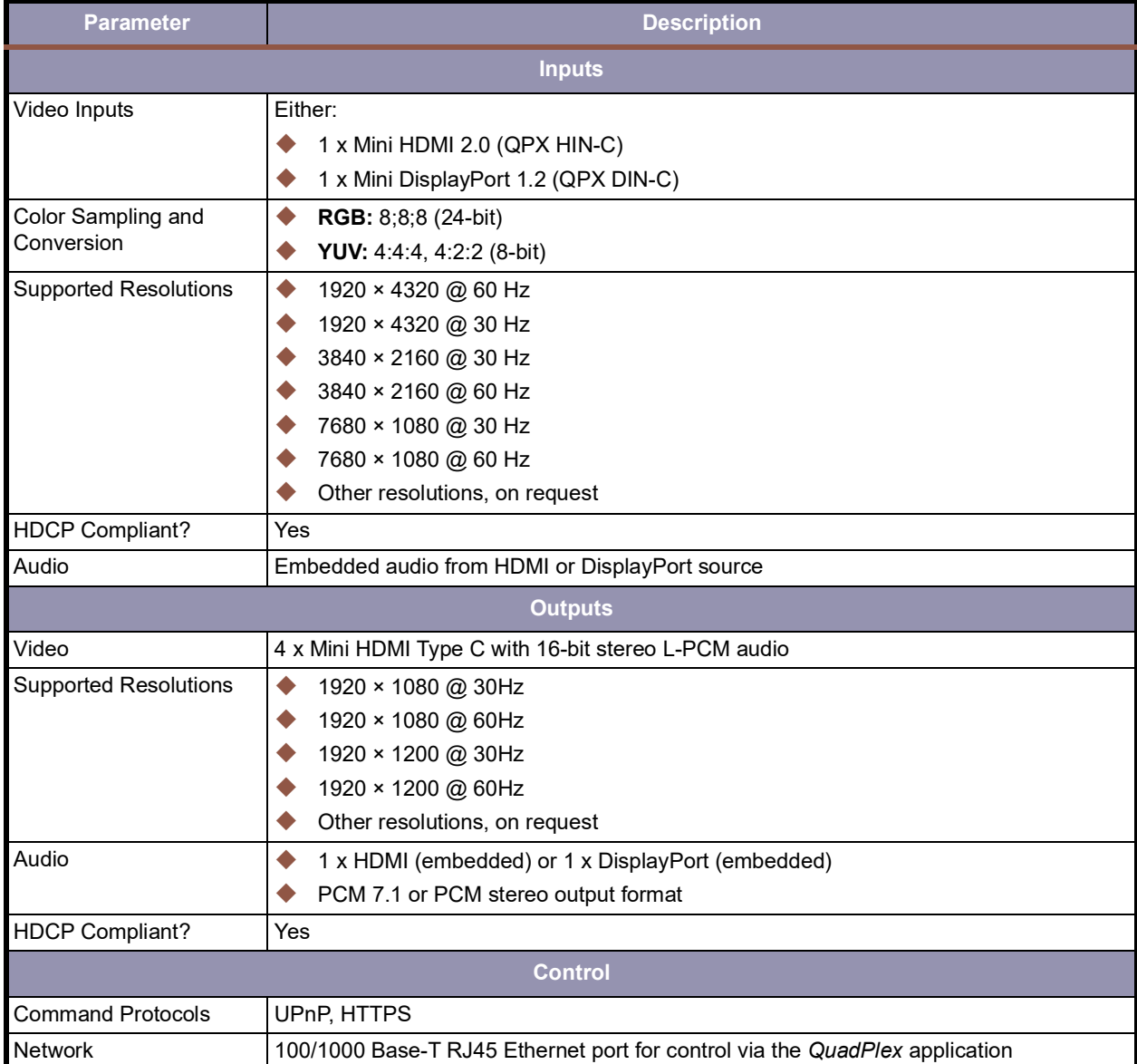

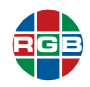

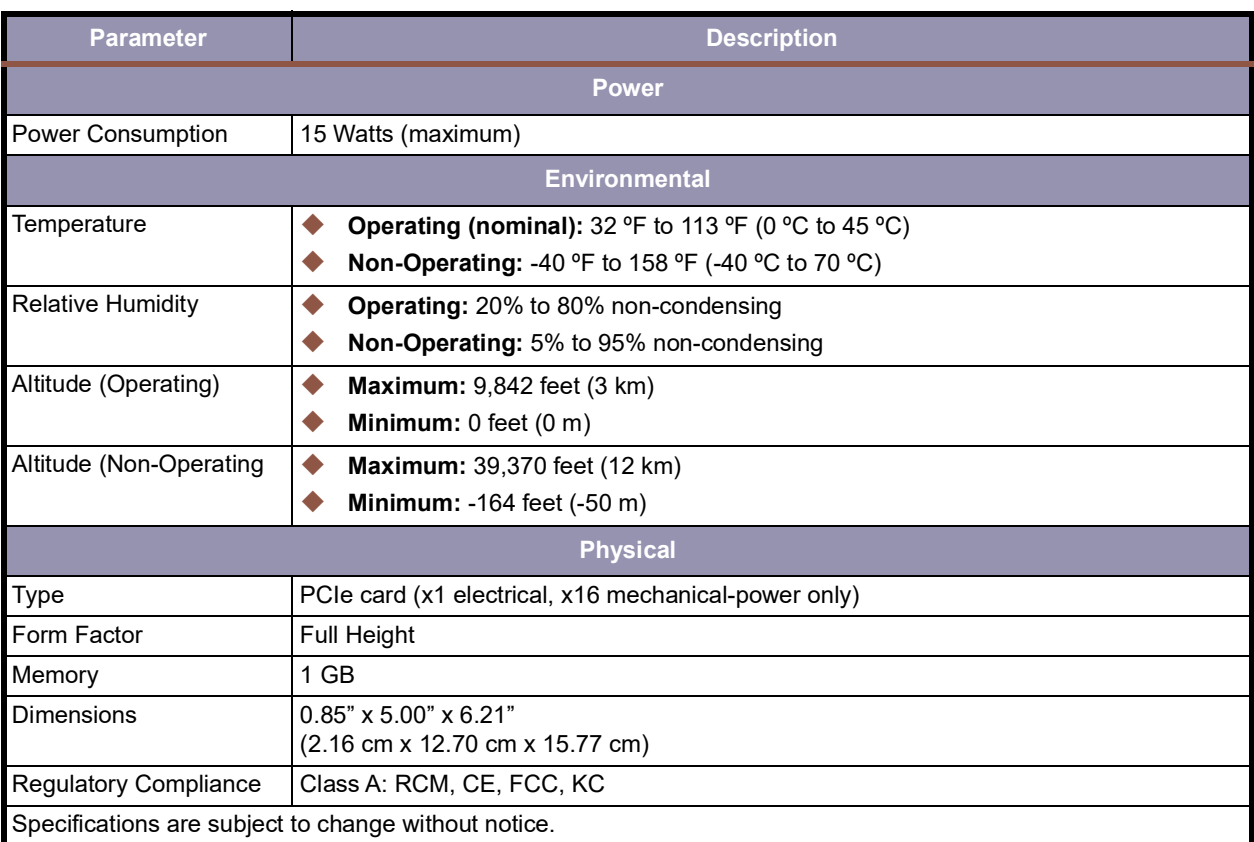

#### **Table 1-5** *QuadPlex* **Specifications - PCIe Card (Continued)**

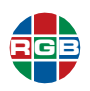

**CHAPTER** 

## <span id="page-20-0"></span>2 **INSTALLATION**

This chapter describes the *QuadPlex* installation process in the following sections:

- **["Mounting a QuadPlex Standalone Unit" on page](#page-20-1) 11**.
- **["Connections \(Standalone Unit\)" on page](#page-23-1) 14**.
- **["Connections \(PCIe Card\)" on page](#page-26-1) 17**.
- **["Powering On" on page](#page-28-1) 19**.

#### <span id="page-20-1"></span>**2.1 Mounting a** *QuadPlex* **Standalone Unit**

This section describes how to mount one or more standalone *QuadPlex* units in a variety of ways.

#### <span id="page-20-2"></span>**2.1.1 Rack Mount**

The optional rack mounting shelf (p/n QPX RAK) allows you to mount up to three (3) horizontal *QuadPlex* units in a 1RU space or 10 vertical *QuadPlex* units in a 3RU space. See **[Figure](#page-20-3) 2-1**.

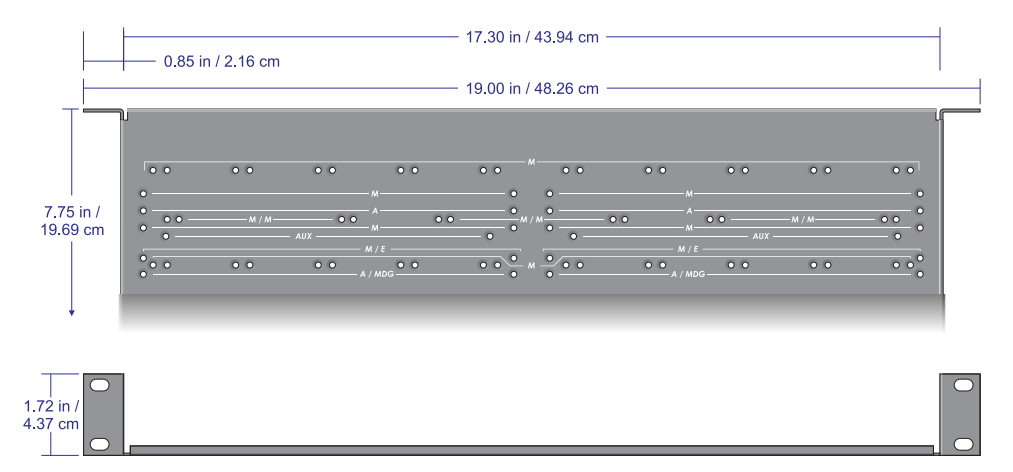

<span id="page-20-3"></span>**Figure 2-1 Rack Mounting Shelf**

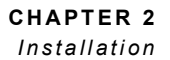

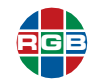

When rack-mounting one or more *QuadPlex* units: Never stack anything directly over the unit(s).

#### **I m p o r t a n t**

- Make sure that all cables are properly secured and that no tension is applied to them.
- Make sure that the ambient air temperature does not exceed the maximum listed in **[Table](#page-16-4) 1-4**.

#### <span id="page-21-0"></span>**H O R I Z ON TA L**

To horizontally mount up to three (3) *QuadPlex* units on the rack mounting shelf:

- **1.** Fasten the shelf to the rack in accordance with the instructions for your rack. The shelf includes screws that are compatible with most rack mounts. If needed (such as for clearance), you may mount the *QuadPlex* unit(s) first, and then mount the shelf and units to the rack.
- **2.** Remove the four (4) rubber pads at the bottom of each *QuadPlex* unit that you are going to mount.
- **3.** On the rack mounting shelf, locate the three sets of mounting holes labeled **M/M**. These holes are 2" (5.08 cm) from the front edge of the mounting shelf.
- **4.** Place the first *QuadPlex* unit on the rack mounting shelf, being sure to line the mounting holes on the bottom of the casing with one of the sets of holes labeled **M/M**.
- **5.** Secure the *QuadPlex* unit to the rack mounting shelf using two (2) M3 x 6 flat-head screws (included in the rack mounting kit) and a hand screwdriver. Do not over-tighten the screws.
- **6.** Repeat Steps 3-5 for up to two (2) more *QuadPlex* units.
- **7.** Connect the input, output, network, and power cables to the mounted unit(s), as described in **["Connections \(Standalone Unit\)" on page](#page-23-1) 14**.

#### <span id="page-21-1"></span>**V E R T I C A L**

To vertically mount up to 10 *QuadPlex* units on the rack mounting shelf:

- **1.** Fasten the shelf to the rack in accordance with the instructions for your rack. The shelf includes screws that are compatible with most rack mounts. If needed (such as for clearance), you may mount the *QuadPlex* unit(s) first, and then mount the shelf and units to the rack.
- **2.** On the rack mounting shelf, locate the 10 sets of mounting holes labeled **M**. These holes are 1.25" (3.18 cm) from the front edge of the mounting shelf.
- **3.** Place the first *QuadPlex* unit on the rack mounting shelf, being sure to line the mounting holes on the side of the casing with one of the sets of holes labeled **M**.
- **4.** Secure the *QuadPlex* unit to the rack mounting shelf using two (2) M3 x 6 flat-head screws (included in the rack mounting kit) and a hand screwdriver. Do not over-tighten the screws.
- **5.** Repeat Steps 3-5 for up to nine (9) more *QuadPlex* units.

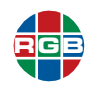

**6.** Connect the input, output, network, and power cables to the mounted unit(s), as described in **["Connections \(Standalone Unit\)" on page](#page-23-1) 14**.

#### <span id="page-22-0"></span>**2.1.2 VESA Mount**

You can mount *QuadPlex* units on standard 75 mm, 100 mm, or 200 mm VESA mounts, or on the back of devices with VESA-compliant mounting holes. The optional angle bracket kit (p/n 920 12325) includes two (2) brackets and mounting screws.

**No t e** Each VESA mount can only accommodate a single device. If you use a VESA mount for a **No t e**  $\sim$  2012/2013. *QuadPlex* unit, that mount cannot be used to attach a second device.

#### <span id="page-22-1"></span>**7 5 - 1 0 0 M M**

To mount a *QuadPlex* unit on a 75 or 100 mm mounting space:

- **1.** Attach the brackets to the VESA mount using two (2) M4 screws (sold separately) inserted through a slot in each bracket, as shown in **[Figure](#page-22-3) 2-2**. Do not over-tighten.
- **2.** Use four (4) M3 x 6 flat-head screws (included in your kit) to attach the *QuadPlex* unit to the brackets. Do not over-tighten.

#### <span id="page-22-3"></span>**Figure 2-2 75 or 100 mm VESA Mount**

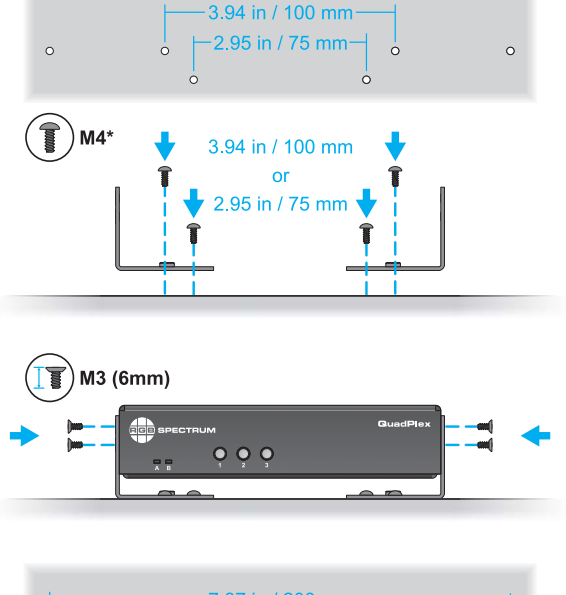

#### <span id="page-22-2"></span>**2 0 0 M M**

To mount a *QuadPlex* unit on a 200 mm mounting space:

- **1.** Use four (4) M3 x 6 flat-head screws (included in your kit) to attach the *QuadPlex* unit to the brackets with the angles facing away from each other, as shown in **[Figure](#page-22-4) 2-3**. Do not over-tighten.
- **2.** Attach the brackets to the VESA mount using two (2) M4 screws (sold separately) inserted through a slot in each bracket. Do not over-tighten.

#### <span id="page-22-4"></span>**Figure 2-3 200 mm VESA Mount**

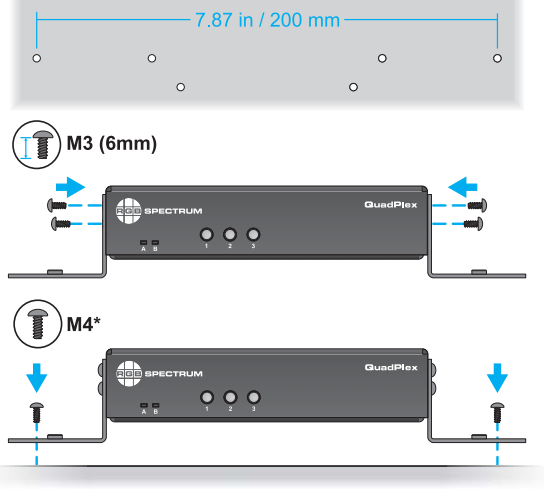

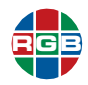

#### <span id="page-23-1"></span>**2.2 Connections (Standalone Unit)**

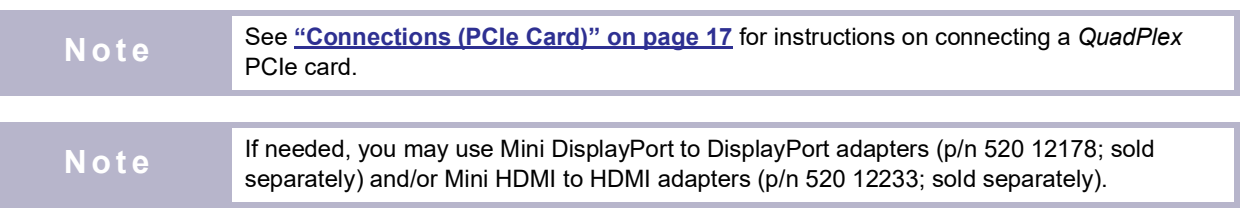

This section describes how to connect a standalone *QuadPlex* unit to:

- A video source.
- Up to four displays.
- **Nour network.**
- **Power supply.**

<span id="page-23-0"></span>**I m p o r t a n t** Use only DisplayPort 1.2 and/or HDMI 2.0-compatible "Premium Certified", high-bandwidth cables to connect the video source and displays.

#### **2.2.1 Connecting the Source**

Connect one of the following video sources to your *QuadPlex* unit, as appropriate:

 *QuadPlex* **QPX DIN:** Connect a single 8K UHD, 4K UHD, or 2K/HD DisplayPort source to the **DisplayPort IN** port.

#### <span id="page-23-2"></span>**Figure 2-4 DisplayPort Input - Standalone**

#### **I m p o r t a n t**

Always press the latch on the top of the DisplayPort connector when removing the connector.

- 
- *QuadPlex* QPX HIN: Connect a single 8K UHD, 4K UHD, or 2K/HD HDMI source to the **HDMI IN** port. For DVI sources, you use a DVI-to-HDMI cable or adapter.

#### <span id="page-23-3"></span>**Figure 2-5 HDMI - Standalone**

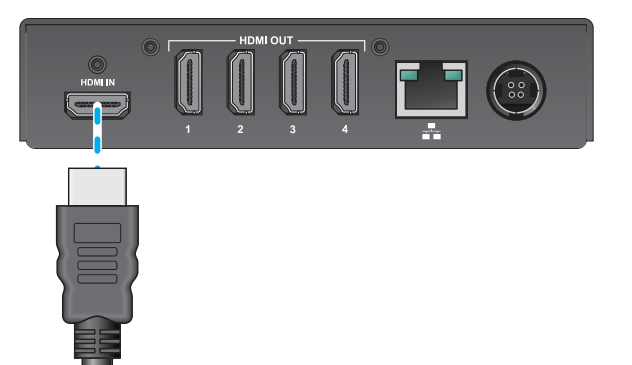

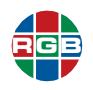

#### <span id="page-24-0"></span>**2.2.2 Connecting Displays**

To connect displays to the *QuadPlex* unit, connect up to four (4) 2K/HD displays to the **HDMI OUT** ports.

#### <span id="page-24-2"></span>**Figure 2-6 HDMI Outputs - Standalone**

**No t e**

The overmold (or boot) of each HDMI connector must be no more than the 0.823" (20.9 mm) width and 0.452" (11.5 mm) thickness stated in the HDMI specifications.

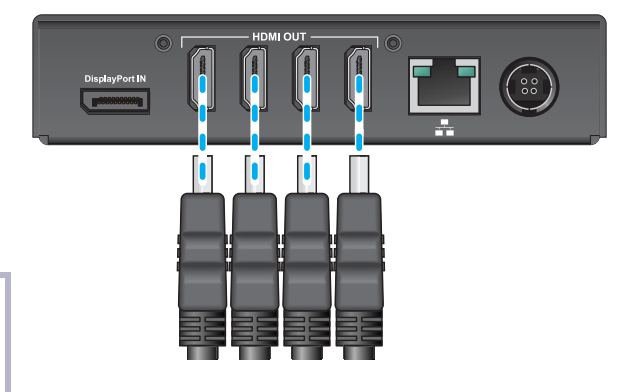

#### <span id="page-24-1"></span>**2.2.3 (Optional) Securing the Cables - Standalone**

If desired, you may secure the input and output cables to the standalone QuadPlex unit using the following brackets, sold separately:

- **Single HDMI bracket: Part number QPX** BRK-1H, if you are using a QPX HIN unit. This bracket is not used with the QPX DIN.
- **Quadruple HDMI bracket: Part number** QPX BRK-4H. Secures the HDMI output cables.

#### <span id="page-24-3"></span>**Figure 2-7 Securing the HDMI Cables - Standalone**

To secure the cables to the stadalone QuadPlex unit:

- **1.** Fasten two screw post extenders (1) to the threaded holes on either side of the HDMI OUT ports.
- **2.** Place the QPX BRK-4H HDMI cable bracket (2) over HDMI the cables, and then slide it toward the QuadPlex unit until it touches the screw post extenders.
- **3.** Secure each end of the QPX BRK-4H HDMI cable bracket to the screw post extenders using two (2) 2 9/16" (6.51 cm) screw posts. Do not use 1 15/16" (4.92 cm) screw posts.
- <span id="page-24-4"></span>**4.** If you are using an HDMI standlone QuadPlex unit (p/n QPX HIN), then secure the HDMI input cable to the port using a single screw post extender (1), QPX BRK-1H (2), and a single 2 9/16" screw post (3).

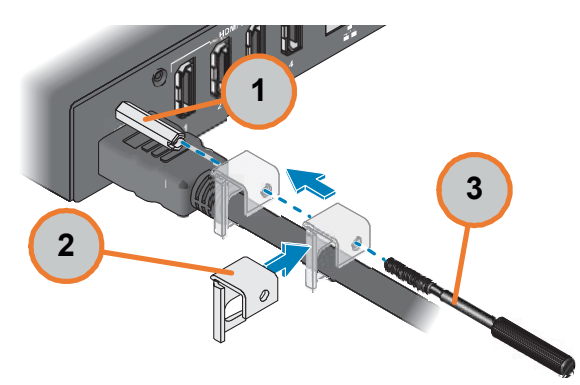

#### **Figure 2-8 Securing the HDMI Input - Standalone**

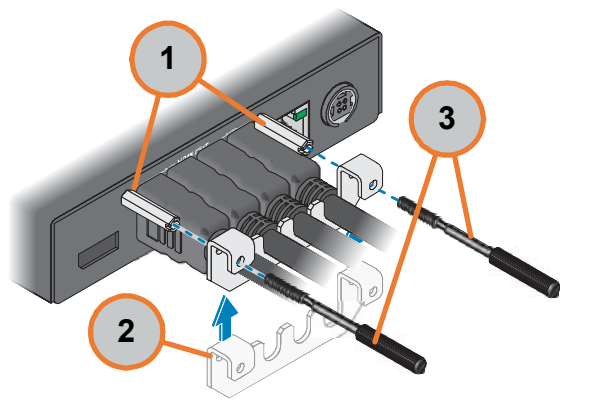

十二日

<span id="page-25-0"></span>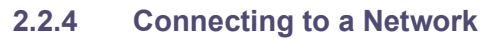

Use a standard Cat 5, 5e, 6, or 7 network cable with an RJ-45 plug to connect a control PC, network hub, router, or gateway to the **LAN** port on the *QuadPlex* unit.

#### <span id="page-25-2"></span>**Figure 2-9 Ethernet Connection- Standalone**

#### **I m p o r t a n t**

**I m p o r t a n t**

Always press the latch on the top of the Ethernet connector when removing the connector.

#### <span id="page-25-1"></span>**2.2.5 Connecting Power**

Connect the 12 VDC cable from the *QuadPlex* power supply to the DIN **POWER** port on the back of the *QuadPlex* unit.

#### <span id="page-25-3"></span>**Figure 2-10 Power Connection - Standalone**

Never pull on the power cable to disconnect the power connector. Always grasp the connector firmly, slide the connector back, and then carefully remove the power cable.

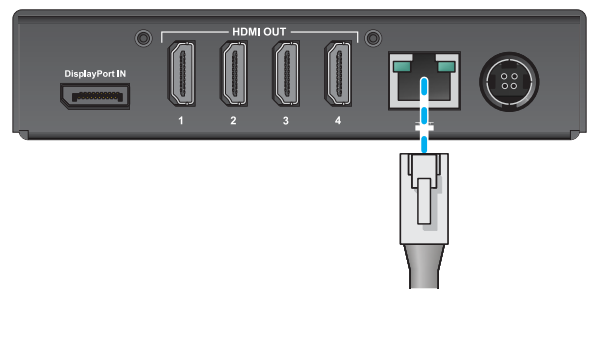

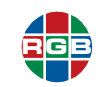

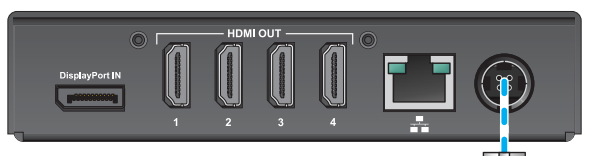

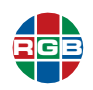

#### <span id="page-26-1"></span>This section describes how to connect a *QuadPlex* PCIe card: **2.3 Connections (PCIe Card) No t e** See ["Connections \(Standalone Unit\)" on page](#page-23-1) 14 for instructions on connecting a standalone QuadDlew unit standalone *QuadPlex* unit. **No t e** If needed, you may use Mini DisplayPort to DisplayPort adapters (p/n 520 12178; sold<br> **No t e If needed, you may use Mini UDMLto UDMLedenters (p/n 520 12222; sold concretely)** separately) and/or Mini HDMI to HDMI adapters (p/n 520 12233; sold separately).

- A video source.
- Up to four displays.
- **Nour network.**

**I m p o r t a n t** Use only DisplayPort 1.2 and/or HDMI 2.0-compatible "Premium Certified", high-bandwidth cables to connect the video source and displays.

#### <span id="page-26-0"></span>**2.3.1 Connecting the Source**

Connect one of the following video sources to your *QuadPlex* PCIe card, as appropriate:

■ *QuadPlex* QPX DIN-C: Connect a single 8K UHD, 4K UHD, or 2K/HD Mini DisplayPort source to the **DisplayPort IN**  port.

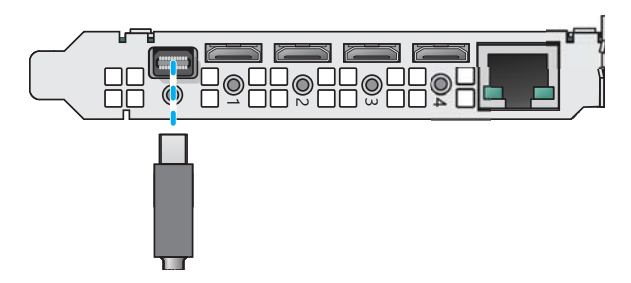

<span id="page-26-2"></span>**Figure 2-11 DisplayPort Input - PCIe Card**

**I m p o r t a n t** Always press the latch on the top of the DisplayPort connector when removing the connector.

 *QuadPlex* **QPX HIN-C:** Connect a single 8K UHD, 4K UHD, or 2K/HD mini HDMI source to the **HDMI IN** port. For DVI sources, use a DVI-to-HDMI cable or adapter.

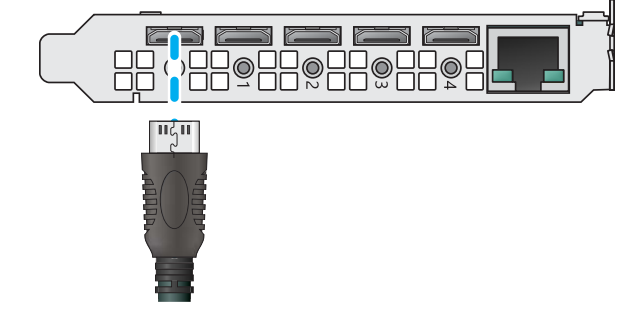

<span id="page-26-3"></span>**Figure 2-12 HDMI Input - PCIe Card**

#### <span id="page-27-0"></span>**2.3.2 Connecting Displays**

Connect up to four (4) 2K/HD mini HDMI displays to the **HDMI OUT** ports.

#### <span id="page-27-2"></span>**Figure 2-13 HDMI Outputs - PCIe Card**

The overmold (or boot) of each HDMI connector must be no more than the 0.551" (14 mm) width and 0.331" (8.4 mm) thickness stated in the HDMI specifications.

#### <span id="page-27-1"></span>**2.3.3 (Optional) Securing the Cables - PCIe**

If desired, you may secure the input and output cables to the QuadPlex PCIe card using up to five (5) QPX BRK-1H brackets. These brackets and corresponding screw posts are sold separately as a 5-pack (p/n QPX BRK-5DH) that is suitable for both the QPX DIN-C and QPX HIN-C cards.

#### <span id="page-27-3"></span>**Figure 2-14 Securing the Cables - PCIe**

To secure the cables to the QuadPlex PCIe card:

- **1.** Fasten a single screw post extender to each of the five threaded holes on the card next to each input/output port.
- **2.** Place a QPX BRK-1H cable bracket over a cable, and then slide it toward the QuadPlex PICe card until it touches the screw post extender.
- **3.** Secure the bracket to the screw post extender using a single 2 9/16" (6.51 cm) screw post. Do not use a 1 15/16" (4.92 cm) screw post.
- **4.** Repeat Steps 2-4 for the remaining cables that are connected to the QuadPlex PCIe card.

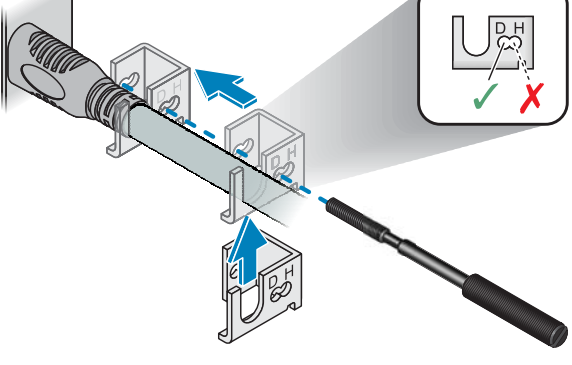

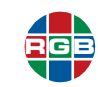

**No t e**

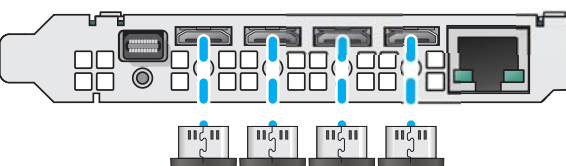

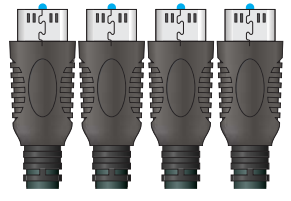

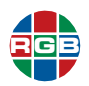

#### <span id="page-28-0"></span>**2.3.4 Connecting to a Network**

Use a standard Cat 5, 5e, 6, or 7 network cable with an RJ-45 plug to connect a control PC, network hub, router, or gateway to the **LAN** port on the *QuadPlex* PCIe card. The *QuadPlex* PCIe card have its own dedicated Ethernet conection in addition to the other Ethernet connection(s) used by the host Galileo or Zio W4000 device.

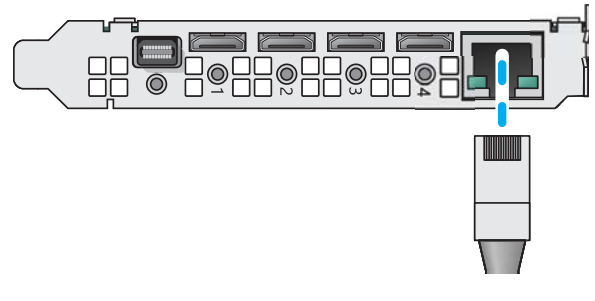

#### **Figure 2-15 Ethernet Connection - PCIe Card**

<span id="page-28-4"></span><span id="page-28-1"></span>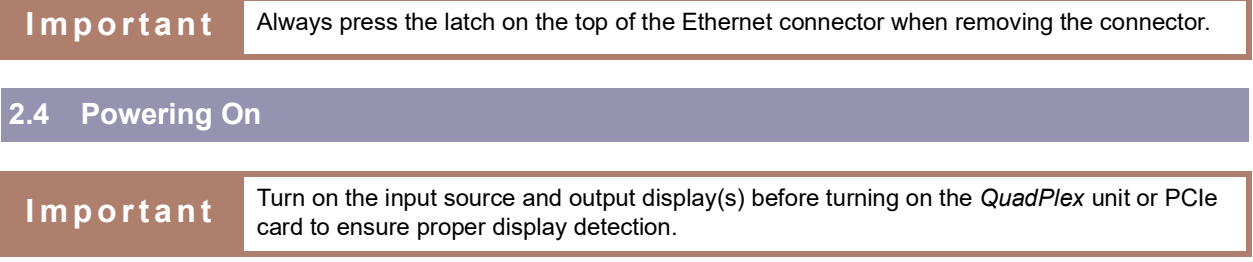

#### <span id="page-28-2"></span>**2.4.1 Standalone Unit**

To power on a *QuadPlex* standalone unit:

- **1.** Turn on your output display(s).
- **2.** Turn on the video source component.
- **3.** Plug the female end of the supplied power cord into the AC power inlet at the rear of the *QuadPlex* (AC 100V ~ 240V).
- **4.** Connect the other end to an AC power source.

LED A and LED B illuminate solid green.

Your *QuadPlex* standalone unit is now ready for use.

#### <span id="page-28-3"></span>**2.4.2 PCIe Card**

To power on a *QuadPlex* PCIe card:

- **1.** Turn on your output display(s).
- **2.** Turn on the video source component.
- **3.** Turn on the Galileo or Zio W4000 device that contains the *QuadPlex* card(s) and wait for the device to boot.

Your *QuadPlex* PCIe card is now ready for use.

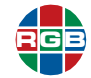

#### <span id="page-29-2"></span>**2.5 Configuration**

All *QuadPlex* devices are configured as follows:

#### **Standalone unit:**

- Receives power from the external power supply.
- ◆ Is controlled by the *QuadPlex* application that is installed on a remote PC.

#### **PCIe card:**

- ◆ Receives power from the Galileo or Zio W4000 device in which it is installed.
- ◆ Requires its own Ethernet connection that is separate from and in addition to the Galileo or Zio W4000 Ethernet connection.
- Is controlled by the *QuadPlex* application that is installed on a remote PC. You cannot control a *QuadPlex* PCIe card from the Galileo or Zio W4000 device that includes that card.
- **IP address:** By default, *QuadPlex* devices receive IP address assignments via Dynamic Host Control Protocol (DHCP). You may configure *QuadPlex* devices to use static IP addresses.
- **Multiple subnet support:** All *QuadPlex* devices within the same subnet are detected using the Universal Plug and Play (UPnP) protocol. Devices installed across multiple subnets must be verified on a subnet-by-subnet basis.
- **Firmware:** Be sure to update the formware on your *QuadPlex* device(s) before use, as described in **["Firmware Updates" on page](#page-56-1) 47**.

#### <span id="page-29-0"></span>**2.6 Installing the** *QuadPlex* **Application**

This section describes the *QuadPlex* application system requirements, and then guides through installing the software on a remote PC.

#### <span id="page-29-1"></span>**2.6.1 System Requirements**

The remote PC on which you are installing the *QuadPlex* application must meet all of the following requirements:

- **Operating System:** Windows® Server® 2019, Windows® Server® 2016, Windows® 10 Standard (64-bit), Windows® 10 Professional (64-bit), Windows® 10 Enterprise (64-bit), or Windows® 10 IoT.
- **Network:** The remote PC must be connected to the same subnet as the *QuadPlex* device(s) that it will be controlling, and those devices must be reachable from the host PC.
- **Rights:** You may need administrator rights to install or uninstall certain software. See your Windows documentation or contact your system administrator for assistance, if needed.

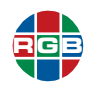

#### <span id="page-30-0"></span>**2.6.2 Installation**

To install the *QuadPlex* application on the remote PC:

- **1.** Connect and power on your *QuadPlex* devices, and then verify that all devices have been discovered by the network. If needed, contact your network administrator for help.
- **2.** Verify that all of the *QuadPlex* devices can by reached from the remote PC by opening a command prompt and then executing a ping <device\_ip\_address> command for each *QuadPlex* device, where <device\_ip\_address> is the IP address of either a standalone *QuadPlex* unit or a *QuadPlex* PCIe card.
- **3.** Either download the *QuadPlex***.msi** installer to the remote PC or insert a drive containing this file into the remote PC.
- **4.** Double-click the installer icon.

The **Welcome** window appears.

**5.** Click **Next**.

The **End-User License Agreement** window appears.

**6.** Read the license, then check the **I accept the terms...** checkbox, and then click **Next**.

The **Destination Folder** window appears.

- **7.** Decide whether or not to create a desktop shortcut for the application by either checking or clearing the **Do you want to create a Desktop shortcut?** radio button, and then either:
	- ◆ Click **Next** to accept the default installation folder.
	- ◆ Enter a new path to a custom installation folder in the field, and then click **Next**.
	- Click **Change** to browse to the desired installation folder, and then click **Next**.

The **Ready to install** *QuadPlex* window appears.

- **8.** Either:
	- **← Click Install** to finish the installation.
	- ◆ Click **Back** to go back to review/change your installation settings.
	- ◆ Click **Cancel** to exit without installing the *QuadPlex* application.

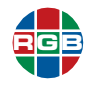

*This page intentionally left blank.*

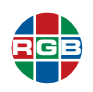

**CHAPTER** 

## <span id="page-32-0"></span>3 **OPERATION**

This chapter describes how to control your standalone and/or PCIe *QuadPlex* device(s) by:

- **["Using the Buttons" on page](#page-32-1) 23**.
- **["Using the QuadPlex Application" on page](#page-33-1) 24**.
- **This chapter also describes some of the many screen layouts that can be achieved using up to** ten *QuadPlex* devices. See **["Sample Layouts" on page](#page-45-1) 36**.

#### <span id="page-32-1"></span>**3.1 Using the Buttons**

Standalone *QuadPlex* units include three buttons on the top of the unit, as shown and described in **["Front Panel Controls and Indicators" on page](#page-12-5) 3**. To use a button:

**1.** Press the desired button once.

An on-screen menu appears.

**No t e** If **LED B** turns red, then the buttons are disabled. See <u>"Device Management Tab" on</u> **No t** e **[page](#page-44-0) 35** for information on enabling/disabling buttons.

- **2.** Press the button repeatedly to cycle through the menu until your desired selection is highlighted.
- **3.** Release the button.

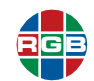

#### <span id="page-33-1"></span>**3.2 Using the** *QuadPlex* **Application**

The *QuadPlex* application simplifies configuring and creating wall designs for *QuadPlex* devices. This application works in offline mode to customize configurations of any type and size without needing an active connection to the *QuadPlex* device(s), including:

- Independently rotating each output in 90-degree increments (90, 180, and 270) for artistic video wall configurations.
- Using preset images to control and fine-tune bezel corrections to ensure seamless image displays.
- **Depart Continuity** Dptimize visuals by cropping, upscaling, or downscaling the content as desired.

Starting the *QuadPlex* application for the first time creates a new, blank *design*. A design contains both the devices in a video wall and their settings.

#### <span id="page-33-0"></span>**3.2.1 Interface**

**[Figure](#page-33-2) 3-1** displays the *QuadPlex* application interface.

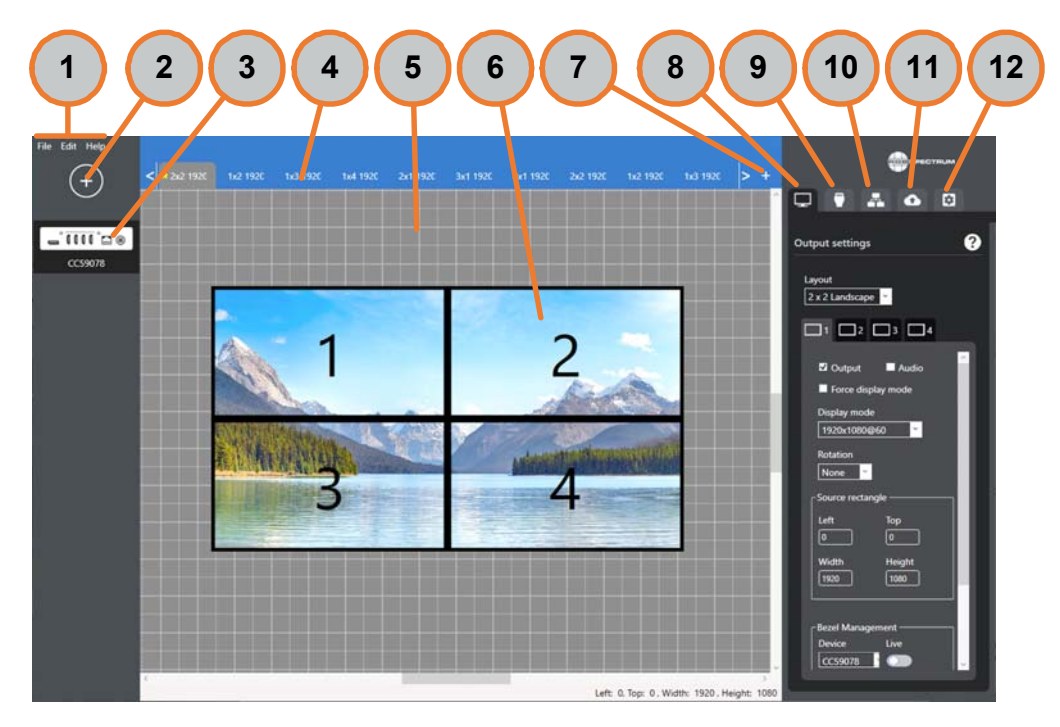

**Figure 3-1** *QuadPlex* **Application Interface**

<span id="page-33-2"></span>The numbered callouts in this figure depict the following components:

- **Menus (1):** The *QuadPlex* application contains three menus:
	- **File:** Create, open, and close designs, and exit the *QuadPlex* application. See **["Creating](#page-35-2)  [a New Design" on page](#page-35-2) 26**, **["Opening an Existing Design" on page](#page-35-3) 26**, **["Closing a](#page-36-0)  [Design" on page](#page-36-0) 27**, and **["Exiting the QuadPlex Application" on page](#page-35-0) 26**.

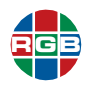

- **Edit:** Rename or delete a design. See **["Renaming the Current Design" on page](#page-36-1) <sup>27</sup>** and **["Deleting a Design" on page](#page-36-2) <sup>27</sup>**.
- **Help:** Accesses online documentation for the *QuadPlex* application and provides application information.
- **Add Device button (2):** Clicking this button adds a virtual *QuadPlex* device to the current design. See **["Adding a New Virtual Device" on page](#page-37-0) 28**.
- Virtual device list (3): Lists the virtual *QuadPlex* device(s) in the current design. Selecting a device loads the saved layouts and configuration for that device. See **["Working with Virtual](#page-36-3)  [Devices" on page](#page-36-3) 27**.
- **Layout tabs(4):** Each tab corresponds to a different layout for the currently-selected device. Each device includes a number of default layouts. You can add, sort, and remove layouts. See **["Managing Layouts" on page](#page-37-3) 28**.
- **Canvas (5):** Displays the location and size of each output for the currently-selected layout, as well as a representation of the input image. You can move, rotate, and resize the four outputs as desired to configure the layout. See **["Managing Layouts" on page](#page-37-3) 28**.
- **Displays (6):** Each layout includes four displays that correspond to each of the four outputs on a *QuadPlex* unit. See **["Managing Layouts" on page](#page-37-3) 28**.
- **Add Layout button (7):** Clicking this button creates a new layout for the currently-selected device. See **["Creating a New Layout" on page](#page-38-0) 29**.
- **Output settings tab (8):** Allows you to specify the layout and configure displays for the currently-selected device. See **["Output Settings Tab" on page](#page-39-0) 30**.
- **Input settings tab (9):** Allows you to specify the input resolution, refresh rate, and copy protection settings for the device input. See **["Input Settings Tab" on page](#page-41-0) 32**.
- **Network settings tab (10):** Allows you to specify the network settings for the currentlyselected device. See **["Network Settings Tab" on page](#page-42-0) 33**.
- **Device data transfer tab (11):** Uploads the configuration from the selected virtual device to the selected physical *QuadPlex* device on the subnet or downloads the configuration from a physical device on the subnet to the selected virtual device in the *QuadPlex* application. See **["Device Data Transfer Tab" on page](#page-43-0) 34**.
- **Device management tab (12):** Configures various options for the currently-selected device. See **["Device Management Tab" on page](#page-44-0) 35**.

#### <span id="page-34-0"></span>**3.2.2 Overview**

To create and configure a design:

- **1.** Either create a new design or open an existing design. See **["Working with Designs" on](#page-35-1)  [page](#page-35-1) 26**.
- **2.** If needed, add or remove *QuadPlex* devices from the design. These devices are virtual because their settings aren't directly linked to a physical device. See **["Working with Virtual](#page-36-3)  [Devices" on page](#page-36-3) 27**.

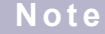

If you open an existing design, then the *QuadPlex* device(s) that are in that design will appear in the *QuadPlex* application. A new design will not have any *QuadPlex* devices until you add them.

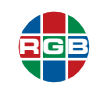

- **3.** Configure each *QuadPlex* device using the Network settings and Device management tabs. See both of the following:
	- **["Network Settings Tab" on page](#page-42-0) 33**
	- **["Device Management Tab" on page](#page-44-0) 35**
- **4.** Define one or more layouts for each *QuadPlex* device using any or all of the following:
	- ◆ Canvas
	- **Output settings** tab (see **["Output Settings Tab" on page](#page-39-0) 30**)
	- **Input settings** tab (see **["Input Settings Tab" on page](#page-41-0) 32**)
- **5.** For each *QuadPlex* device, specify the active layout, which is the layout that will be used by that device. See **["Setting the Active Layout" on page](#page-38-3) 29**.
- **6.** Upload the device configurations from the appropriate virtual *QuadPlex* device(s) in the design to the appropriate physical *QuadPlex* device(s). See **["Device Data Transfer Tab" on](#page-43-0)  [page](#page-43-0) 34**.

#### <span id="page-35-0"></span>**3.2.3 Exiting the** *QuadPlex* **Application**

To quit the *QuadPlex* application, select **File>Quit**.

#### <span id="page-35-1"></span>**3.2.4 Working with Designs**

This section describes how to create, edit, and delete a design. *QuadPlex* automatically opens the last design when you restart the program and saves each change you make to a design.

#### <span id="page-35-2"></span>**CREATING A NEW DESIGN**

To create a new design:

**1.** Select **File>New design**.

The **New design** window appears.

**2.** Enter a name for the new design in the **New design** field, and then click **OK**.

A new, blank design appears.

**3.** Begin adding devices, as described in **["Adding a New Virtual Device" on page](#page-37-0) 28**. The *QuadPlex* application saves your work in real time; there is no need to manually save your work.

#### <span id="page-35-3"></span>**OPENING AN EXISTING DESIGN**

To open an existing design:

**1.** Select **File>Open design**.

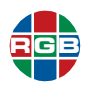

A window opens with a list of all existing designs.

**2.** Click the desired design to open it.

You may now continue working on the selected design from where you previously left off.

#### <span id="page-36-0"></span>**CLOSING A DESIGN**

Closing a design closes the current design and returns you to the previous design. To close the current design, select **File>Close design**.

#### <span id="page-36-1"></span>**RENAMING THE CURRENT DESIGN**

To rename the current design:

**1.** Select **Edit>Rename design**.

The **Rename design** window appears.

**2.** Enter the new name for the this design in the **New design** field, and then click **OK**.

#### <span id="page-36-2"></span>**DELETING A DESIGN**

To delete a design:

- **1.** If needed, open the design that you want to delete as described in **["Opening an Existing](#page-35-3)  [Design" on page](#page-35-3) 26**. Otherwise, you will delete the design that you currently have open.
- **2.** Select **Edit>Delete design**.

A confirmation dialog appears.

**3.** Click **Yes** to confirm the deletion.

#### <span id="page-36-3"></span>**3.2.5 Working with Virtual Devices**

This section explains how to select, add, rename, and remove virtual *QuadPlex* devices.

#### <span id="page-36-4"></span>**SELECTING A DEVICE**

To select a virtual *QuadPlex* device, click the desired device in the **Device List**. Selecting a virtual device opens the **Layout** tabs and populates the **Output settings**, **Input settings**, **Network settings**, and **Device management** tabs with the current configuration for that device. See:

- **["Output Settings Tab" on page](#page-39-0) 30**
- **["Input Settings Tab" on page](#page-41-0) 32**
- **["Network Settings Tab" on page](#page-42-0) 33**
- **["Device Management Tab" on page](#page-44-0) 35**

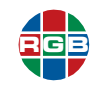

#### <span id="page-37-0"></span>**ADDING A NEW VIRTUAL DEVICE**

To add a new virtual *QuadPlex* device, click the **Add Device** button. The new virtual device appears in the **Device List** with the default name New Device.

Each new virtual *QuadPlex* device starts with the default number of layouts, each of which has its own **Layout** tab. You can add, edit, and remove layouts for a device, as described in **["Managing](#page-37-3)  [Layouts" on page](#page-37-3) 28**.

#### <span id="page-37-1"></span>**RENAMING A VIRTUAL DEVICE**

To rename a virtual device:

**1.** Right-click the virtual *QuadPlex* device you want to rename, and then select **Rename**.

The **Device Name** field opens for editing.

**2.** Enter the new name for the virtual device in the field, and then press [ENTER].

#### <span id="page-37-2"></span>**DELETING A VIRTUAL DEVICE**

To delete a virtual device:

**1.** Right-click the virtual *QuadPlex* device you want to delete, and then select **Delete**.

A confirmation dialog appears.

**2.** Click **Yes** to confirm the deletion.

#### <span id="page-37-3"></span>**3.2.6 Managing Layouts**

Selecting a virtual *QuadPlex* device in the **Device List** displays the layouts that have been created for the selected virtual device. Each layout defines the following:

- Displays that will be receiving video from the *QuadPlex* device (from one to four).
- Position of each output display relative to both the video input being provided to the *QuadPlex* device and the other output display(s).
- Size of each display.
- Orientation (0, 90, 180 or 270 degrees).
- **Bezel correction.**

To select a layout, click the corresponding **Layout** tab. If needed, you can click the arrows on either side of the tabs to scroll left or right. Once selected, you can work with a layout in two ways:

- By clicking and dragging/resizing a display on the **Canvas**.
- Entering configuration information in the **Output settings** and **Input settings** tabs. See **["Output Settings Tab" on page](#page-39-0) 30** and **["Input Settings Tab" on page](#page-41-0) 32**.

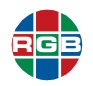

#### <span id="page-38-0"></span>**CREATING A NEW LAYOUT**

To create a new layout, click the **Add Layout** button. A new **Layout** tab appears with a generic name (such as  $\text{Confiq } 17$ ). You may now rename the layout, as described below, or perform any other configuration operation.

#### <span id="page-38-1"></span>**RENAMING A LAYOUT**

To rename a layout:

**1.** Right-click the **Layout** tab for the layout you want to rename, and then select **Rename**.

The **Layout Name** field opens for editing.

Enter the new name for the layout in the field, and then press [ENTER].

#### <span id="page-38-2"></span>**DELETING A LAYOUT**

To delete a layout:

**1.** Right-click the **Layout** tab for the layout you want to delete, and then select **Delete**.

A confirmation dialog appears.

**2.** Click **Yes** to confirm the deletion.

#### <span id="page-38-3"></span>**SETTING THE ACTIVE LAYOUT**

To select which layout is applied to your *QuadPlex* product when uploading a configuration, rightclick the desired **Layout** tab, and then select **Set as active layout**. The active layout is identified by a star next to the layout name.

#### <span id="page-38-4"></span>**3.2.7 Tabs**

The *QuadPlex* application includes five tabs:

- **Output settings:** Configures the number of outputs, and the display mode, resolution, rotation, and bezel correction for each output. See **["Output Settings Tab" on page](#page-39-0) 30**.
- **Input settings:** Configures the input mode, resolution, and copy protection. See "Input **[Settings Tab" on page](#page-41-0) 32**.
- **Network settings:** Configures the network settings for the device. See **"Network Settings" [Tab" on page](#page-42-0) 33**.
- **Device data transfer:** Allows you to transfer designs between the virtual devices in the *QuadPlex* application and the real devices on the network. See **["Device Data Transfer Tab"](#page-43-0)  [on page](#page-43-0) 34**.
- **Device management:** Allows you to view physical *QuadPlex* device status and manage settings in real time. See **["Device Management Tab" on page](#page-44-0) 35**.

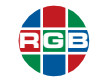

#### <span id="page-39-0"></span>**OUTPUT SETTINGS TAB**

The **Output settings** tab is where you configure the number of outputs to assign to a virtual *QuadPlex* device. Remember that output settings are defined on a per-device, per-layout basis, meaning that you must first select both of the following:

- $\blacksquare$  The virtual device you want to configure (see **["Working with Virtual Devices" on](#page-36-3)  [page](#page-36-3) 27**).
- $\blacksquare$  The layout you want to work on (see **["Managing Layouts" on page](#page-37-3) 28**).

You can then configure settings on a per-output basis. From top to bottom, this tab includes the following functions:

**Layout:** This pull-down menu allows you to select a layout for the outputs on the selected virtual *QuadPlex* device. In genreral, you may either use a single physical *QuadPlex* device to create a video wall layout with up to four displays, or may use multiple physical *QuadPlex* devices to create larger layouts. See **["Sample](#page-45-1)  [Layouts" on page](#page-45-1) 36** for some layout ideas. If you change the number of displays or the position or size of a display, then the **Layout** menu will automatically be set to **Custom**.

Selecting **Clone Landscape** or **Clone Portrait** allows you to clone the input display to each of the output displays. See **["Cloning the Input" on page](#page-45-0) 36** for more information.

- **Dutput sub-tabs:** There is one sub-tab for each *QuadPlex* device output. Select the output you want to work with by either selecting the desired sub-tab or clicking the desired display in the **Canvas**.
- **Output:** Checking this box enables the selected output for the current layout and vice-versa.

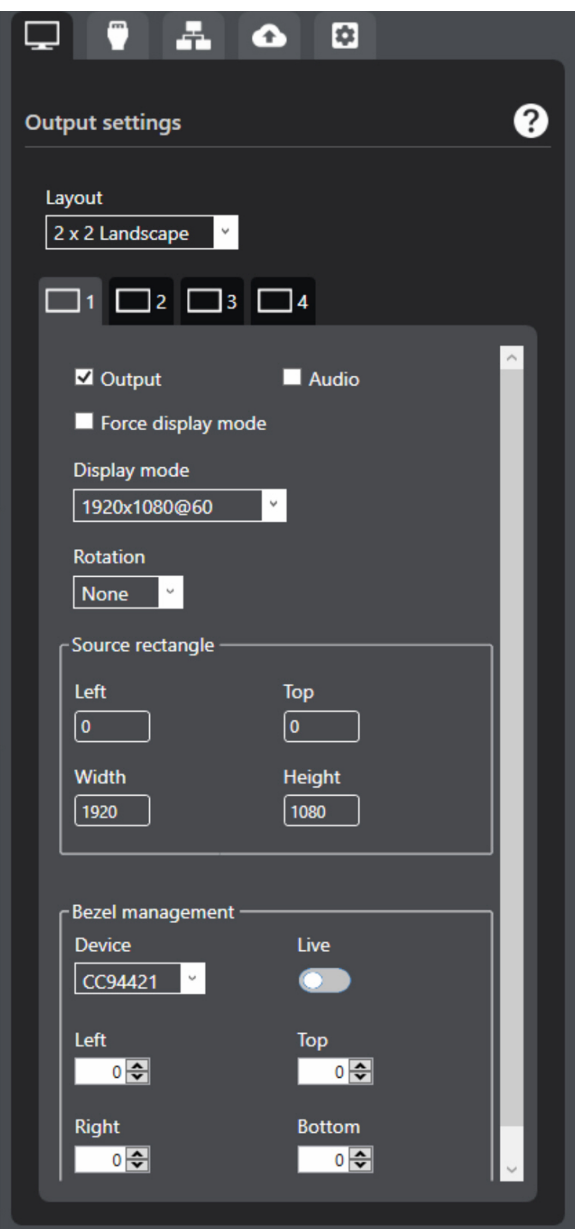

- **Audio:** Checking this checkbox allows you to hear audio on this output, if audio is part of the input signal. *QuadPlex* devices support a single audio input, but can play that audio on all outputs at the same time.
- **Force display mode:** Checking this checkbox forces the *QuadPlex* device to always use the selected display mode regardless of the monitor's EDID settings. Clearing this checkbox causes the output to use the display mode closest to the mode selected according to the EDID settings of the monitor.

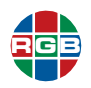

- **Display mode:** Use this pull-down menu to select the resolution (in pixels) and refresh rate (in Hz) of your output. Selecting a different size (width and height) and/or aspect ratio (width/ height) of the source rectangle from the size and aspect ratio of the selected resolution will cause scaling to occur.
- **Rotation:** Select the rotation for the content of your output. Possible rotations are 90, 180, and 270 degrees.
- **Source rectangle:** Define the coordinates (**Top** and **Left**) and size (**Width** and **Height**), in pixels, of the region of the canvas shown on this output. The source rectangle is always scaled to use the entire resolution (width and height) of the display mode. If the aspect ratio (width/ height) of the source rectangle differs from the aspect ratio of the display mode, then the video may appear stretched or squished.

You can also define the source rectangle of an output by moving and resizing the source rectangle of the output on the canvas with your mouse pointer.

**Bezel management:** This function allows you to adjust the image to compensate for the physical space created by the bezels of your monitors, thereby creating an image that appears seamlessly across your monitors. For each border of your output (**Left**, **Top**, **Right**, and **Bottom**), enter the number of pixels that are hidden behind the physical space between your monitors to create a continuous image.

If desired, you can test bezel management values on the actual displays in real time. To do this:

- **a.** From the **Device data transfer** tab, upload the configuration of your virtual device to the physical device on which you want to test your bezel management settings.
- **b.** Use the **Device** pull-down menu in the **Output settings** tab, and then toggle the **Live** switch to **On** (green). This adds a temporary virtual device to the current design with the same settings as the physical device.

#### **Note** No other operations are supported in Live mode.

- **c.** Select the outputs in the current layout, and then modify their bezel management settings. Your changes will be visible in real time and will be automatically applied and saved to the physical *QuadPlex* device.
- **d.** Once your bezel management settings are properly set, toggle the **Live** button to **Off** (gray). This removes the temporary *QuadPlex* virtual device from your design and returns the interface to the previously-selected virtual *QuadPlex* device. To update the bezel management settings on this virtual device, download the configuration of your physical device to your virtual device, as described in **["Device Data Transfer Tab" on page](#page-43-0) 34**.

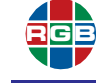

#### <span id="page-41-0"></span>**INPUT SETTINGS TAB**

The **Input settings** tab is where you configure the input signal settings on the **DisplayPort IN** or **HDMI IN** connector of the selected *QuadPlex* device. Remember that input settings are defined on a per-device, per-layout basis, meaning that you must first select both of the following:

- $\blacksquare$  The virtual device you want to configure (see **["Working with Virtual Devices" on](#page-36-3)  [page](#page-36-3) 27**).
- $\blacksquare$  The layout you want to work on (see **["Managing Layouts" on page](#page-37-3) 28**).

From top to bottom, this tab includes the following functions:

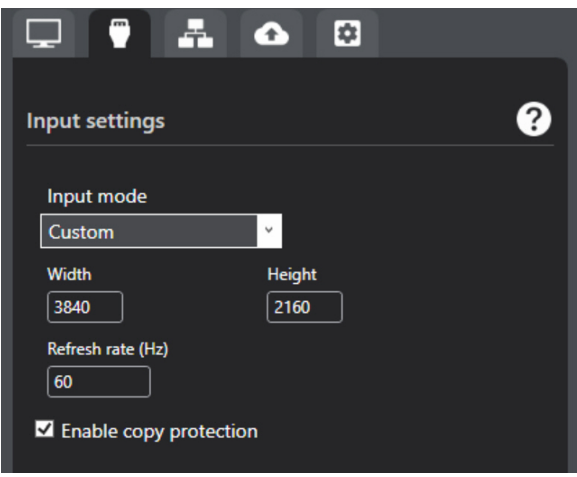

- **Input mode:** This pull-down menu allows you to match the resolution and refresh rate used by your video source. Scaling may occur if the input mode is different from the actual input signal. Also, a mismatch between the selected input mode and the actual input signal will be indicated through the On Screen Display (OSD) of *QuadPlex* devices and via the LEDs on a standalone *QuadPlex* unit (see **["Front Panel Controls and Indicators" on page](#page-12-5) 3**).
- **Width:** Width of the input resolution, in pixels.
- **Height:** Height of the input resolution, in pixels.
- **Refresh rate:** Refresh rate of the input signal, in Hz.
- **Enable copy protection:** Check this checkbox if the video source plays copy-protected content.

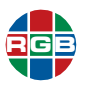

#### <span id="page-42-0"></span>**NETWORK SETTINGS TAB**

The **Network settings** tab is where you configure the network parameters for a virtual *QuadPlex* device. Remember that network settings are defined on a per-device basis, meaning that you must first select the virtual device you want to configure (see **["Working](#page-36-3)  [with Virtual Devices" on page](#page-36-3) 27**).

From top to bottom, this tab includes the following functions:

- **Obtain an IP address automatically:** Check this radio button if you want the selected *QuadPlex* device to automatically obtain its IP address, subnet mask, and default gateway information from the DHCP network.
- **Use the following IP address:** Check this radio button if you want to manually assign the following parameters to the selected *QuadPlex* device:
	- $\blacklozenge$  IP address
	- ◆ Subnet mask
	- ◆ Default gateway

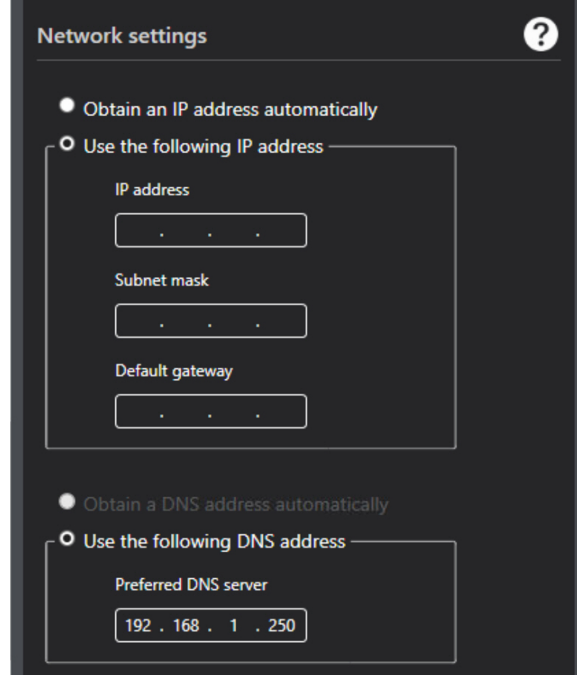

A

 $\bullet$ 

 $\overline{a}$ 

- Obtain a DNS address automatically: Check this radio button to have the *QuadPlex* unit obtain the DNS address from the DHCP server.
- **Use the following DNS address:** Select this to manually enter the IP address of the DNS server in the Preferred DNS server field.

Consult your network administrator for assistance, if needed.

**No t e**

Remember that a *QuadPlex* PCIe card must have its own Ethernet connection and network configuration that is separate from that of the Galileo or Zio W4000 unit where that QuadPlex card is mounted.

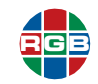

#### <span id="page-43-0"></span>**DEVICE DATA TRANSFER TAB**

The **Device data transfer** tab is where you upload and download configurations to and from physical *QuadPlex* devices. When downloading or uploading configurations, the order of the layouts shown in the *QuadPlex* application will the order shown in the onscreen layout selection menu on the physical *QuadPlex* devices.

A configuration consists of the following information:

- **Layouts**
- Output settings
- **I** Input settings
- **Network settings**

click **Upload**.

From top to bottom, this tab includes the following functions:

- **Search:** Enter the serial number or IP address of a physical *QuadPlex* device and then either press [ENTER] or click the Search icon (magnifying glass) to locate the desired device in the list.
- **Physical devices:** List of physical *QuadPlex* devices on the network.
- **Upload:** Uploading replaces the configuration of a physical *QuadPlex* device with the configuration of a virtual *QuadPlex* device. To upload a configuration to a physical device, select a virtual *QuadPlex* device, then select a physical the physical device in the **Device data transfer** tab, and then
- **Download:** Downloading replaces the configuration of a virtual *QuadPlex* device with the configuration of a physical *QuadPlex* device. To download a configuration from a physical device, select a virtual *QuadPlex* device, then select a physical device in the **Device data transfer** tab, and then click . The name of the virtual device changes to match the name of the physical device from which you downloaded the configuration.
- **Device information:** Hovering the mouse cursor over a *QuadPlex* device in the **Physical devices** list displays the following information for that device:
	- **Model number:** Model number of that *QuadPlex* device.
	- **Serial number:** Serial number of that *QuadPlex* device.
	- **IP address:** IP address of that *QuadPlex* device
	- **MAC address:** Unique physical address of the network connector on that *QuadPlex* device.

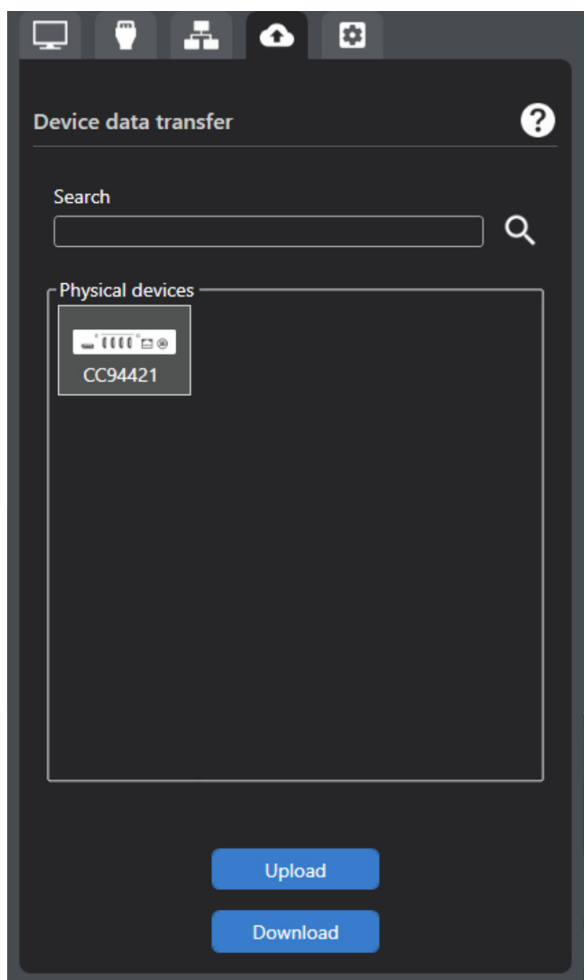

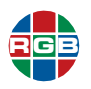

**Firmware version:** Version of the firmware package installed on that *QuadPlex* device.

#### <span id="page-44-0"></span>**DEVICE MANAGEMENT TAB**

The **Device managent** tab is where you view the status and manage the settings of the physical *QuadPlex* devices on the subnet. The settings on this tab update the selected physical *QuadPlex* devices in real time; you need not use the **Device data transfer** tab to have these settings take effect.

From top to bottom, this tab includes the following functions:

- **Device:** Use this pull-down menu to select the physical *QuadPlex* device you want to manage.
- **If** Input source: Use this pull-down menu to select the desired input source. This is the same as pressing the **Source Selection** button on a standalone *QuadPlex* unit. See the following:
	- **Standalone** *QuadPlex* **unit: ["Front](#page-12-5)  [Panel Controls and Indicators" on](#page-12-5)  [page](#page-12-5) 3**.
	- *QuadPlex* **PCIe card: ["Connectors](#page-15-4)  [and Indicators" on page](#page-15-4) 6**.

Select your desired input source, and then click **Apply**.

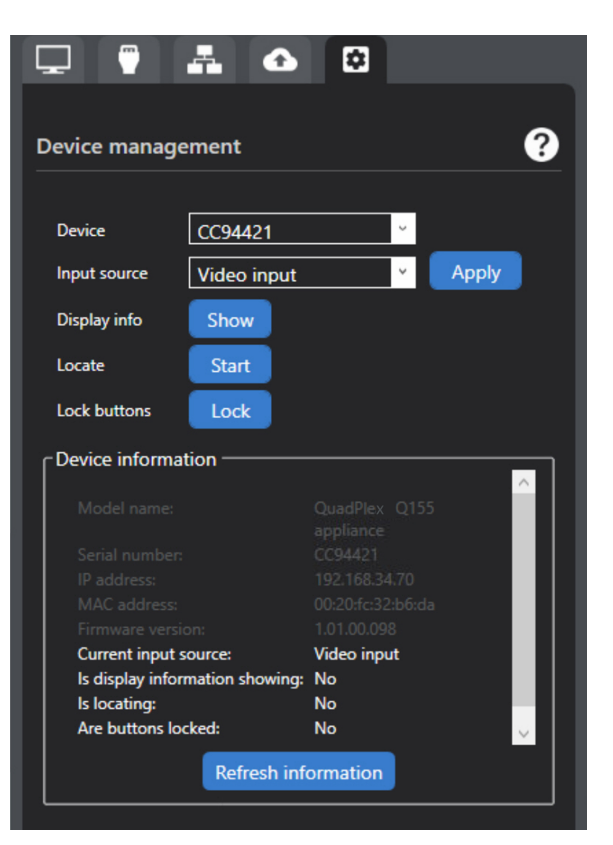

- **Display info:** Clicking the **Show/Hide** button toggles showing or hiding the physical *QuadPlex* devices information on the display. This is the same as pressing the **Device Information** button on a standalone *QuadPlex* unit. See **["Front Panel Controls and Indicators" on](#page-12-5)  [page](#page-12-5) 3**.
- **Locate:** Clicking the **Start**/**Stop** button toggles flashing **LED A** on a standalone *QuadPlex* device on and off to help you find that device among multiple devices, such as on a rack. The Device information area (see below) will show this device is in locating mode. **LED A** will keep blinking until you click **Stop**.
- Lock buttons: Clicking Lock/Unlock toggles locking the buttons on a standalone *QuadPlex* unit. When button locking is enabled, **LED B** will illuminate solid red as long as a button is being pressed.
- **Device information:** This area of the screen displays information about the selected physical *QuadPlex* device, including status. You can copy the device information to your clipboard, if desired.

#### **3.2.8 Cloning the Input**

<span id="page-45-0"></span>**RGB**

In the **Output Settings** tab (see **["Output Settings Tab" on page](#page-39-0) 30**), selecting Clone Landscape or **Clone Portrait** in the **Layout** menu clones the input display to the output displays, meaning that the entire content of the input display appears on each of the output displays, as shown in **[Figure](#page-45-2) 3-2**.

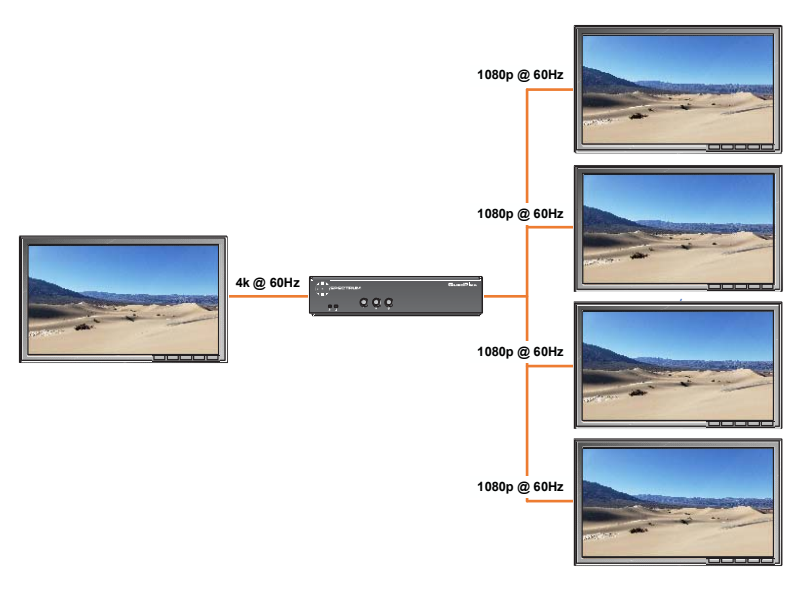

**Figure 3-2 Cloning Example**

<span id="page-45-2"></span>When cloning the input:

- Selecting **Clone Landscape** orients the outputs horizontally. This may cause the output streams to appear sideways, depending on the orientation of the input stream.
- Selecting **Clone Portrait** orients the outputs vertically. This may cause the output streams to appear sideways, depending on the origination of the input stream.
- The QuadPlex device will automatically downsample a 4K input stream to 1080p and will directly pass through a 1080p input stream.
- You may perform any adjustment on any output display (such as display mode, rotation, source rectangle, and bezel management) regardless of cloning.

#### <span id="page-45-1"></span>**3.3 Sample Layouts**

**[Table](#page-46-0) 3-1** lists many common layouts that can be achieved using one or more *QuadPlex* unit(s). The columns in this table provide the following information:

- **Layout:** Layout arrangement in rows x columns of displays. For example, the notation 3 x 2 indicates three (3) rows and two (2) columns of displays. Each layout includes one row for each *QuadPlex* unit that is required to create that layout. In this example, each 3 x 2 layout requires two *QuadPlex* units, and thus each 3 x 2 layout includes two rows.
- **Input:** Resolution of each input. Layouts that require multiple *QuadPlex* units will list the input for each *QuadPlex* unit on a separate row.

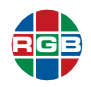

- **QuadPlex:** QuadPlex unit number. Each layout includes one row for each *QuadPlex* unit that is required to create that layout. This column also includes a colored square that corresponds to the visual depiction of that unit's outputs are arranged in the layout shown in the **Layout** column. The notation *direct* indicates that a video source connects directly to a display without passing through a *QuadPlex* unit.
- **Outputs:** Number of HD displays that are connected to each *QuadPlex* output.
- **Layout:** Visual depiction of each layout. Each colored square corresponds to a single HD display connected to a *QuadPlex* unit. The color of each square corresponds to the *QuadPlex* unit that is driving that display. For example, the first 6 x 1 layout shows three displays being driven by *QuadPlex* Unit 1 and three displays being driven by *QuadPlex* Unit 2. The second 6 x 1 layout shows four displays being driven by *QuadPlex* Unit 1 and two by *QuadPlex* Unit 2.

```
No t e
     Table 3-1 lists many commonly-used layouts, but this list is far from complete because is 
     impossible to list all of the possible QuadPlex layouts. If you need to create a layout that is 
     not in this list, then contact RGB Spectrum Technical Support for assistance. See "Technical 
     Support" on page 51.
```
<span id="page-46-0"></span>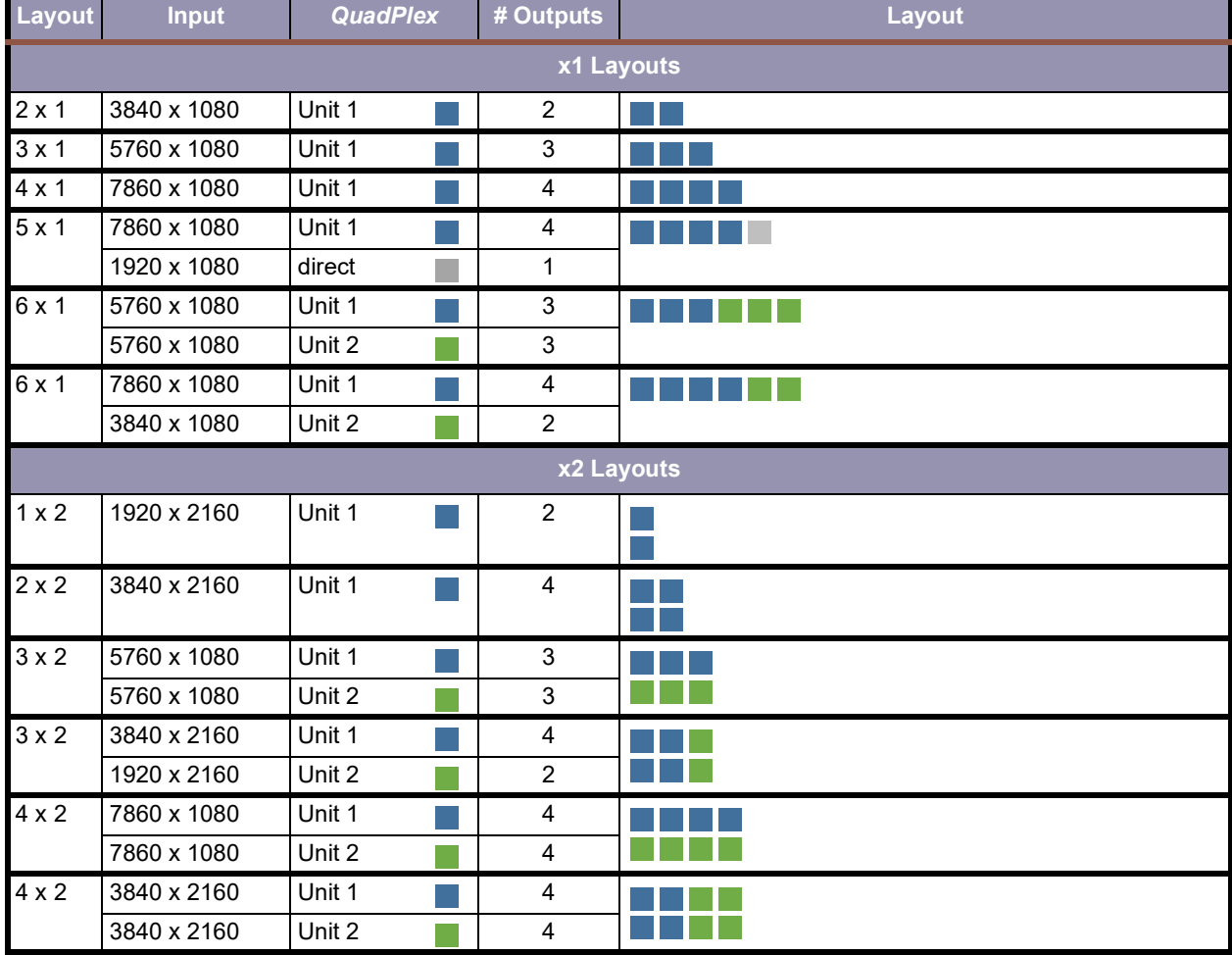

#### **Table 3-1** *QuadPlex* **Layouts**

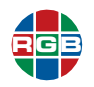

| <b>Layout</b> | <b>Input</b> | <b>QuadPlex</b> | # Outputs                 | Layout     |
|---------------|--------------|-----------------|---------------------------|------------|
| $5 \times 2$  | 7860 x 1080  | Unit 1          | 4                         |            |
|               | 7860 x 1080  | Unit 2          | $\overline{4}$            |            |
|               | 1920 x 2160  | Unit 3          | $\overline{c}$            |            |
| $5 \times 2$  | 3840 x 2160  | Unit 1          | 4                         |            |
|               | 3840 x 2160  | Unit 2          | $\overline{\mathbf{4}}$   |            |
|               | 1920 x 2160  | Unit 3          | $\overline{c}$            |            |
| 6x2           | 3840 x 2160  | Unit 1          | $\overline{\mathbf{4}}$   |            |
|               | 3840 x 2160  | Unit 2          | $\overline{4}$            |            |
|               | 3840 x 2160  | Unit 3          | $\overline{4}$            |            |
|               |              |                 |                           | x3 Layouts |
| $1 \times 3$  | 1920 x 3240  | Unit 1          | $\ensuremath{\mathsf{3}}$ |            |
|               |              |                 |                           |            |
|               |              |                 |                           |            |
| $2 \times 3$  | 1920 x 3240  | Unit 1          | $\mathbf{3}$              |            |
|               | 1920 x 3240  | Unit 2          | $\mathsf 3$               |            |
| $2 \times 3$  | 3840 x 2160  | Unit 1          | $\overline{4}$            |            |
|               | 3840 x 1080  | Unit 2          | $\overline{2}$            |            |
|               |              |                 |                           |            |
| $3 \times 3$  | 5760 x 1080  | Unit 1          | $\mathfrak{S}$            |            |
|               | 5760 x 1080  | Unit 2          | $\mathbf{3}$              |            |
|               | 5760 x 1080  | Unit 3          | 3                         |            |
| $3 \times 3$  | 1920 x 3240  | Unit 1          | 3                         |            |
|               | 1920 x 3240  | Unit 2          | $\mathbf{3}$              |            |
|               | 1920 x 3240  | Unit 3          | $\mathsf 3$               |            |
| $4 \times 3$  | 7860 x 1080  | Unit 1          | $\overline{\mathbf{4}}$   |            |
|               | 7860 x 1080  | Unit 2          | $\overline{\mathbf{4}}$   |            |
|               | 7860 x 1080  | Unit 3          | $\overline{\mathbf{4}}$   |            |
| $4 \times 3$  | 3840 x 2160  | Unit 1          | 4                         |            |
|               | 3840 x 2160  | Unit 2          | $\overline{\mathbf{4}}$   |            |
|               | 7860 x 1080  | Unit 3          | $\overline{4}$            |            |
| $5 \times 3$  | 1920 x 3240  | Unit 1          | $\overline{3}$            |            |
|               | 1920 x 3240  | Unit 2          | $\mathbf{3}$              |            |
|               | 1920 x 3240  | Unit 3          | 3                         |            |
|               | 1920 x 3240  | Unit 4          | $\mathfrak{S}$            |            |
|               | 1920 x 3240  | Unit 5          | $\mathbf{3}$              |            |

**Table 3-1** *QuadPlex* **Layouts**

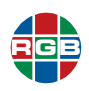

| Layout       | <b>Input</b> | <b>QuadPlex</b> | # Outputs                 | Layout |
|--------------|--------------|-----------------|---------------------------|--------|
| $5 \times 3$ | 7860 x 1080  | Unit 1          | 4                         |        |
|              | 7860 x 1080  | Unit 2          | $\overline{\mathbf{4}}$   |        |
|              | 7860 x 1080  | Unit 3          | $\overline{\mathbf{4}}$   |        |
|              | 1920 x 3240  | Unit 4          | $\mathsf 3$               |        |
| $5 \times 3$ | 3840 x 2160  | Unit 1          | 4                         |        |
|              | 3840 x 2160  | Unit 2          | $\overline{\mathbf{4}}$   |        |
|              | 7860 x 1090  | Unit 3          | $\overline{\mathbf{4}}$   |        |
|              | 1920 x 3240  | Unit 4          | $\mathsf 3$               |        |
| 6 x 3        | 1920 x 3240  | Unit 1          | $\ensuremath{\mathsf{3}}$ |        |
|              | 1920 x 3240  | Unit 2          | $\mathsf 3$               |        |
|              | 1920 x 3240  | Unit 3          | 3                         |        |
|              | 1920 x 3240  | Unit 4          | 3                         |        |
|              | 1920 x 3240  | Unit 5          | $\mathsf 3$               |        |
|              | 1920 x 3240  | Unit 6          | $\mathsf 3$               |        |
| 6 x 3        | 3840 x 2160  | Unit 1          | 4                         |        |
|              | 3840 x 2160  | Unit 2          | $\overline{\mathbf{4}}$   |        |
|              | 3840 x 2160  | Unit 3          | $\overline{\mathbf{4}}$   |        |
|              | 5760 x 1080  | Unit 4          | $\mathsf 3$               |        |
|              | 5760 x 1080  | Unit 5          | $\ensuremath{\mathsf{3}}$ |        |
| 6 x 3        | 3840 x 2160  | Unit 1          | $\overline{\mathbf{4}}$   |        |
|              | 3840 x 2160  | Unit 2          | $\overline{\mathbf{4}}$   |        |
|              | 3840 x 2160  | Unit 3          | $\overline{\mathbf{4}}$   |        |
|              | 7860 x 1080  | Unit 4          | $\ensuremath{\mathsf{3}}$ |        |
|              | 3840 x 1080  | Unit 5          | $\overline{c}$            |        |
| 6 x 3        | 7680 x 1080  | Unit 1          | 4                         |        |
|              | 7680 x 1080  | Unit 2          | $\overline{\mathbf{4}}$   |        |
|              | 7680 x 1080  | Unit 3          | $\overline{\mathbf{4}}$   |        |
|              | 3840 x 2160  | Unit 4          | $\overline{\mathbf{4}}$   |        |
|              | 3840 x 1080  | Unit 5          | $\overline{2}$            |        |
|              |              |                 | x4 Layouts                |        |
| $1 \times 4$ | 1920 x 4320  | Unit 1          | $\overline{4}$            |        |
|              |              |                 |                           |        |
| $2 \times 4$ | 1920 x 4320  | Unit 1          | 4                         |        |
|              | 1920 x 4320  | Unit 2          | $\overline{\mathbf{4}}$   |        |
|              |              |                 |                           |        |

**Table 3-1** *QuadPlex* **Layouts**

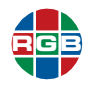

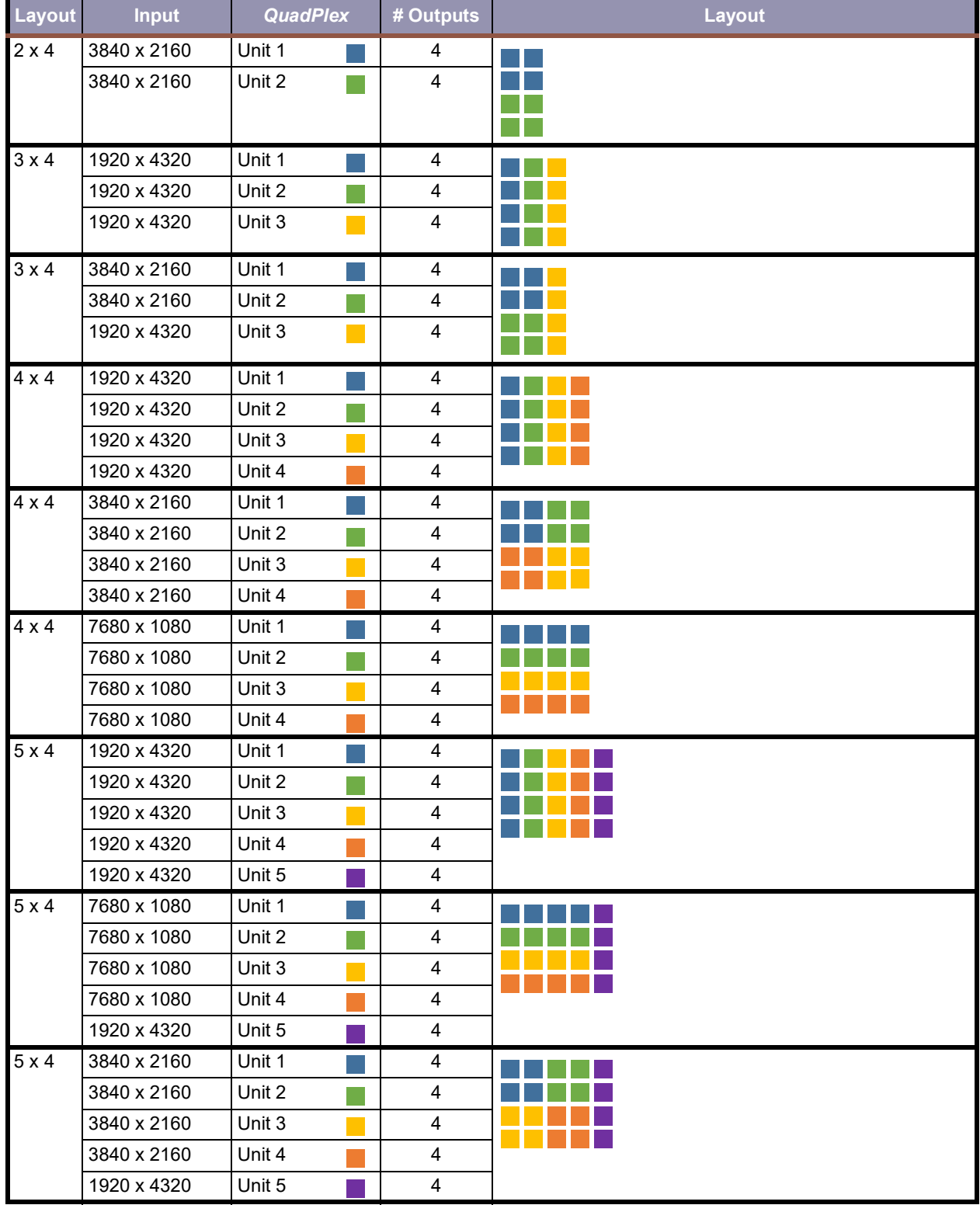

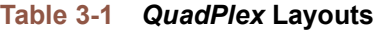

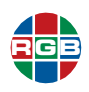

| <b>Layout</b> | <b>Input</b> | <b>QuadPlex</b> | # Outputs               | <b>Layout</b> |
|---------------|--------------|-----------------|-------------------------|---------------|
| $6 \times 4$  | 1920 x 4320  | Unit 1          | 4                       |               |
|               | 1920 x 4320  | Unit 2          | $\overline{4}$          |               |
|               | 1920 x 4320  | Unit 3          | $\overline{\mathbf{4}}$ |               |
|               | 1920 x 4320  | Unit 4          | $\overline{4}$          |               |
|               | 1920 x 4320  | Unit 5          | $\overline{4}$          |               |
|               | 1920 x 4320  | Unit 6          | $\overline{4}$          |               |
| $6 \times 4$  | 3840 x 2160  | Unit 1          | $\overline{\mathbf{4}}$ |               |
|               | 3840 x 2160  | Unit 2          | $\overline{\mathbf{4}}$ |               |
|               | 3840 x 2160  | Unit 3          | $\overline{\mathbf{4}}$ |               |
|               | 3840 x 2160  | Unit 4          | $\overline{\mathbf{4}}$ |               |
|               | 3840 x 2160  | Unit 5          | $\overline{\mathbf{4}}$ |               |
|               | 3840 x 2160  | Unit 6          | $\overline{4}$          |               |
| $6 \times 4$  | 7680 x 1080  | Unit 1          | $\overline{\mathbf{4}}$ |               |
|               | 7680 x 1080  | Unit 2          | $\overline{\mathbf{4}}$ |               |
|               | 7680 x 1080  | Unit 3          | $\overline{\mathbf{4}}$ |               |
|               | 7680 x 1080  | Unit 4          | $\overline{4}$          |               |
|               | 1920 x 4320  | Unit 5          | $\overline{4}$          |               |
|               | 1920 x 4320  | Unit 6          | $\overline{4}$          |               |
| $6 \times 4$  | 7680 x 1080  | Unit 1          | $\overline{\mathbf{4}}$ |               |
|               | 7680 x 1080  | Unit 2          | $\overline{\mathbf{4}}$ |               |
|               | 7680 x 1080  | Unit 3          | $\overline{4}$          |               |
|               | 7680 x 1080  | Unit 4          | $\overline{4}$          |               |
|               | 3840 x 2160  | Unit 5          | $\overline{4}$          |               |
|               | 3840 x 2160  | Unit 6          | $\overline{4}$          |               |
|               |              |                 | x5 Layouts              |               |
| $2 \times 5$  | 3840 x 1080  | Unit 1          | $\overline{2}$          |               |
|               | 3840 x 1080  | Unit 2          | $\overline{2}$          |               |
|               | 3840 x 1080  | Unit 3          | $\boldsymbol{2}$        |               |
|               | 3840 x 1080  | Unit 4          | $\overline{\mathbf{c}}$ |               |
|               | 3840 x 1080  | Unit 5          | $\overline{2}$          |               |
| $2\times 5$   | 3840 x 2160  | Unit 1          | $\overline{4}$          |               |
|               | 3840 x 2160  | Unit 2          | 4                       |               |
|               | 3840 x 1080  | Unit 3          | $\overline{2}$          |               |

**Table 3-1** *QuadPlex* **Layouts**

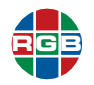

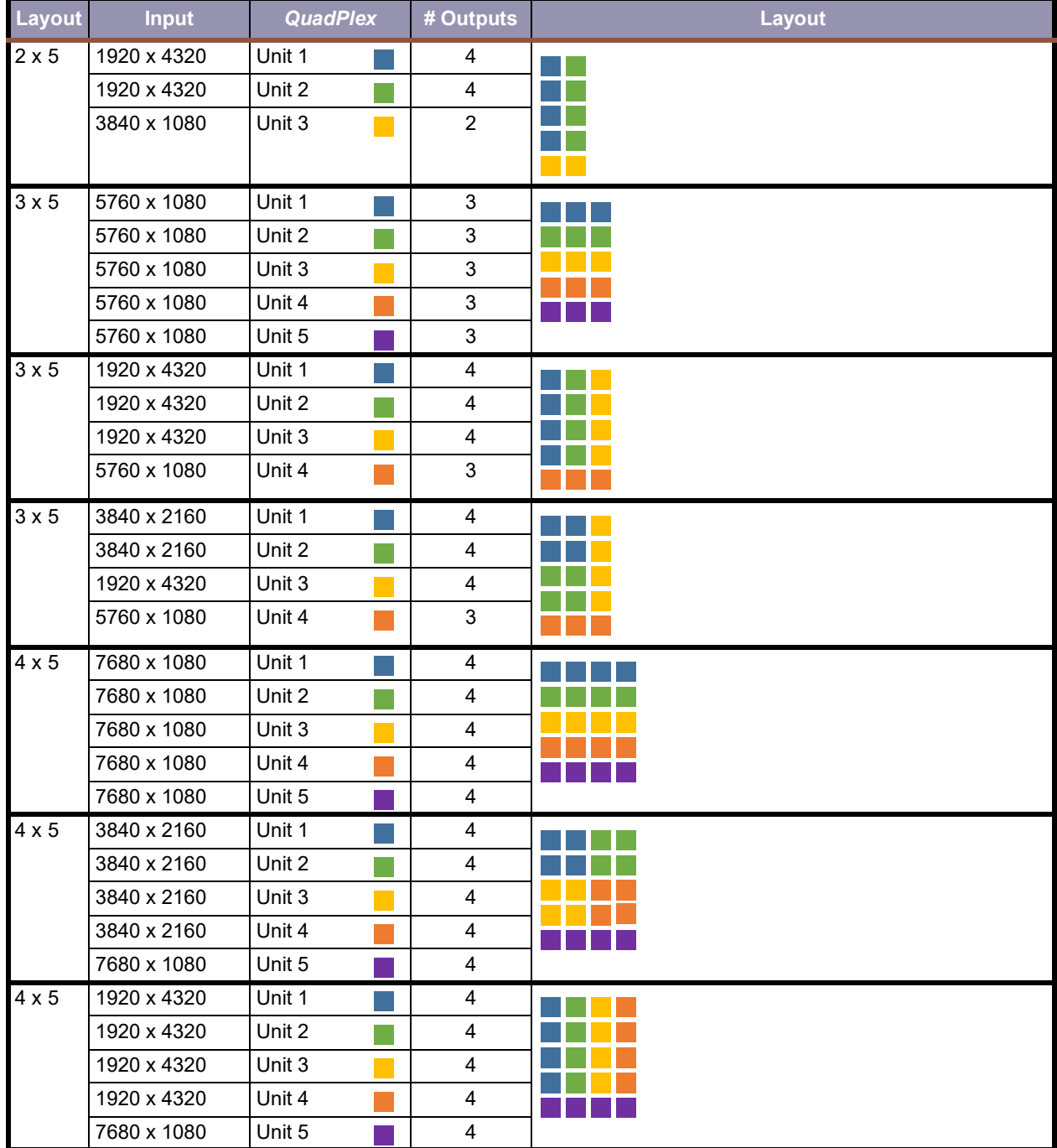

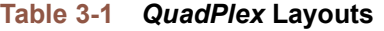

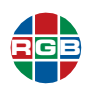

| Layout       | <b>Input</b> | <b>QuadPlex</b> | # Outputs               | Layout |  |  |
|--------------|--------------|-----------------|-------------------------|--------|--|--|
| $5 \times 5$ | 7680 x 1080  | Unit 1          | 4                       |        |  |  |
|              | 7680 x 1080  | Unit 2          | $\overline{\mathbf{4}}$ |        |  |  |
|              | 7680 x 1080  | Unit 3          | $\overline{\mathbf{4}}$ |        |  |  |
|              | 7680 x 1080  | Unit 4          | $\overline{\mathbf{4}}$ |        |  |  |
|              | 7680 x 1080  | Unit 5          | $\overline{\mathbf{4}}$ |        |  |  |
|              | 1920 x 4320  | Unit 6          | $\overline{\mathbf{4}}$ |        |  |  |
|              | 1920 x 1080  | direct          | $\mathbf{1}$            |        |  |  |
| $5 \times 5$ | 1920 x 4320  | Unit 1          | $\overline{\mathbf{4}}$ |        |  |  |
|              | 1920 x 4320  | Unit 2          | $\overline{\mathbf{4}}$ |        |  |  |
|              | 1920 x 4320  | Unit 3          | $\overline{\mathbf{4}}$ |        |  |  |
|              | 1920 x 4320  | Unit 4          | 4                       |        |  |  |
|              | 1920 x 4320  | Unit 5          | $\overline{\mathbf{4}}$ |        |  |  |
|              | 7680 x 1080  | Unit 6          | $\overline{\mathbf{4}}$ |        |  |  |
|              | 1920 x 1080  | direct          | $\mathbf 1$             |        |  |  |
| $5 \times 5$ | 3840 x 2160  | Unit 1          | 4                       |        |  |  |
|              | 3840 x 2160  | Unit 2          | $\overline{\mathbf{4}}$ |        |  |  |
|              | 3840 x 2160  | Unit 3          | $\overline{\mathbf{4}}$ |        |  |  |
|              | 3840 x 2160  | Unit 4          | $\overline{\mathbf{4}}$ |        |  |  |
|              | 1920 x 4320  | Unit 5          | $\overline{\mathbf{4}}$ |        |  |  |
|              | 7680 x 1080  | Unit 6          | $\overline{\mathbf{4}}$ |        |  |  |
|              | 1920 x 1080  | direct          | $\mathbf{1}$            |        |  |  |
| $6 \times 5$ | 3840 x 2160  | Unit 1          | $\overline{\mathbf{4}}$ |        |  |  |
|              | 3840 x 2160  | Unit 2          | $\overline{\mathbf{4}}$ |        |  |  |
|              | 3840 x 2160  | Unit 3          | $\overline{\mathbf{4}}$ |        |  |  |
|              | 3840 x 2160  | Unit 4          | $\overline{\mathbf{4}}$ |        |  |  |
|              | 3840 x 2160  | Unit 5          | $\overline{\mathbf{4}}$ |        |  |  |
|              | 3840 x 2160  | Unit 6          | $\overline{\mathbf{4}}$ |        |  |  |
|              | 5760 x 1080  | Unit 7          | $\mathsf 3$             |        |  |  |
|              | 5760 x 1080  | Unit 8          | 3                       |        |  |  |
| $6 \times 5$ | 1920 x 4320  | Unit 1          | 4                       |        |  |  |
|              | 1920 x 4320  | Unit 2          | 4                       |        |  |  |
|              | 1920 x 4320  | Unit 3          | $\overline{\mathbf{4}}$ |        |  |  |
|              | 1920 x 4320  | Unit 4          | 4                       |        |  |  |
|              | 1920 x 4320  | Unit 5          | $\overline{\mathbf{4}}$ |        |  |  |
|              | 1920 x 4320  | Unit 6          | 4                       |        |  |  |
|              | 5760 x 1080  | Unit 7          | 3                       |        |  |  |
|              | 5760 x 1080  | Unit 8          | 3                       |        |  |  |
|              | x6 Layouts   |                 |                         |        |  |  |

**Table 3-1** *QuadPlex* **Layouts**

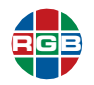

| Layout       | <b>Input</b> | <b>QuadPlex</b> | # Outputs               | Layout |
|--------------|--------------|-----------------|-------------------------|--------|
| $2 \times 6$ | 3840 x 2160  | Unit 1          | 4                       |        |
|              | 3840 x 2160  | Unit 2          | $\overline{4}$          |        |
|              | 3840 x 2160  | Unit 3          | $\overline{\mathbf{4}}$ |        |
|              |              |                 |                         |        |
|              |              |                 |                         |        |
| $2 \times 6$ | 1920 x 4320  | Unit 1          | $\overline{\mathbf{4}}$ |        |
|              | 1920 x 4320  | Unit 2          | $\overline{4}$          |        |
|              | 3840 x 2160  | Unit 3          | $\overline{4}$          |        |
|              |              |                 |                         |        |
|              |              |                 |                         |        |
| $3 \times 6$ | 1920 x 3240  | Unit 1          | $\mathfrak{S}$          |        |
|              | 1920 x 3240  | Unit 2          | 3                       |        |
|              | 1920 x 3240  | Unit 3          | 3                       |        |
|              | 1920 x 3240  | Unit 4          | 3                       |        |
|              | 1920 x 3240  | Unit 5          | 3                       |        |
|              | 1920 x 3240  | Unit 6          | 3                       |        |
| $3 \times 6$ | 5760 x 1080  | Unit 1          | 3                       |        |
|              | 5760 x 1080  | Unit 2          | 3                       |        |
|              | 5760 x 1080  | Unit 3          | 3                       |        |
|              | 5760 x 1080  | Unit 4          | 3                       |        |
|              | 5760 x 1080  | Unit 5          | 3                       |        |
|              | 5760 x 1080  | Unit 6          | 3                       |        |
| 3 × 6        | 3840 x 2160  | Unit 1          | $\overline{\mathbf{4}}$ |        |
|              | 3840 x 2160  | Unit 2          | $\overline{\mathbf{4}}$ |        |
|              | 3840 x 2160  | Unit 3          | $\overline{\mathbf{4}}$ |        |
|              | 1920 x 3240  | Unit 4          | 3                       |        |
|              | 1920 x 3240  | Unit 5          | 3                       |        |
| $4 \times 6$ | 3840 x 2160  | Unit 1          | $\overline{\mathbf{4}}$ |        |
|              | 3840 x 2160  | Unit 2          | 4                       |        |
|              | 3840 x 2160  | Unit 3          | $\overline{\mathbf{4}}$ |        |
|              | 3840 x 2160  | Unit 4          | 4                       |        |
|              | 3840 x 2160  | Unit 5          | 4                       |        |
|              | 3840 x 2160  | Unit 6          | $\overline{\mathbf{4}}$ |        |

**Table 3-1** *QuadPlex* **Layouts**

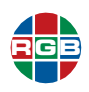

| Layout       | <b>Input</b> | <b>QuadPlex</b> | # Outputs               | Layout |
|--------------|--------------|-----------------|-------------------------|--------|
| $5 \times 6$ | 1920 x 3240  | Unit 1          | $\mathbf{3}$            |        |
|              | 1920 x 3240  | Unit 2          | 3                       |        |
|              | 1920 x 3240  | Unit 3          | 3                       |        |
|              | 1920 x 3240  | Unit 4          | 3                       |        |
|              | 1920 x 3240  | Unit 5          | 3                       |        |
|              | 1920 x 3240  | Unit 6          | 3                       |        |
|              | 1920 x 3240  | Unit 7          | 3                       |        |
|              | 1920 x 3240  | Unit 8          | 3                       |        |
|              | 1920 x 3240  | Unit 9          | $\mathsf 3$             |        |
|              | 1920 x 3240  | Unit 10         | 3                       |        |
| $5 \times 6$ | 3840 x 2160  | Unit 1          | $\overline{\mathbf{4}}$ |        |
|              | 3840 x 2160  | Unit 2          | 4                       |        |
|              | 3840 x 2160  | Unit 3          | $\overline{\mathbf{4}}$ |        |
|              | 3840 x 2160  | Unit 4          | $\overline{\mathbf{4}}$ |        |
|              | 3840 x 2160  | Unit 5          | 4                       |        |
|              | 3840 x 2160  | Unit 6          | $\overline{\mathbf{4}}$ |        |
|              | 1920 x 3240  | Unit 7          | 3                       |        |
|              | 1920 x 3240  | Unit 8          | 3                       |        |
| $6 \times 6$ | 3840 x 2160  | Unit 1          | $\overline{\mathbf{4}}$ |        |
|              | 3840 x 2160  | Unit 2          | $\overline{\mathbf{4}}$ |        |
|              | 3840 x 2160  | Unit 3          | $\overline{\mathbf{4}}$ |        |
|              | 3840 x 2160  | Unit 4          | $\overline{4}$          |        |
|              | 3840 x 2160  | Unit 5          | $\overline{\mathbf{4}}$ |        |
|              | 3840 x 2160  | Unit 6          | 4                       |        |
|              | 3840 x 2160  | Unit 7          | $\overline{4}$          |        |
|              | 3840 x 2160  | Unit 8          | $\overline{\mathbf{4}}$ |        |
|              | 3840 x 2160  | Unit 9          | $\overline{4}$          |        |

**Table 3-1** *QuadPlex* **Layouts**

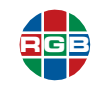

#### <span id="page-55-0"></span>**3.3.1 Calculating a Custom Layout**

The following formula will help you calculate the numberof *QuadPlex* devices needed for any given layout:

(# of displays ¸ 4 outputs/device) + remainder if any

For example, a 2x7 video wall has 14 displays. Dividing 14 by the 4 outlets per *QuadPlex* device yields 3 plus a remainder of 2. You therefore need four (4) *QuadPlex* devices, where either:

#### ■ **Option A:**

- ◆ Three *QuadPlex* devices will have displays connected to all 4 outputs.
- ◆ One *QuadPlex* device will have displays connected to 2 outputs.

#### ■ Option **B**:

- ◆ Two *QuadPlex* devices will have displays connected to all 4 outputs.
- ◆ One *QuadPlex* device will have displays connected to 3 outputs.

By contrast, a 2x10 layout has 20 displays. Dividing 20 by the 4 outlets per *QuadPlex* device yields 5 with no remainder. All five *QuadPlex* devices in this layout will have displays connected to all 4 ports.

If there an even number of both rows and columns, then there will never be a remainder, and every *QuadPlex* device will have all four outlets in use.

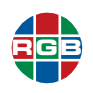

## CHAPTER

## <span id="page-56-1"></span><span id="page-56-0"></span>4 **FIRMWARE UPDATES**

RGB Spectrum periodically updates product firmware to add new features or improve product performance. To check for firmware updates for your RGB Spectrum product:

- **1.** Visit the **Partner Portal** [section of our web site at](http://www.rgb.com/partners/) **http://www.rgb.com/partners/**.
- **2.** Either:
	- ◆ Click the **Login** button to access the portal with an existing username and password.
	- Create a new account by clicking the **Register** button and then following the on-screen instructions.
- **3.** After logging in to the portal, select **Product Firmware**.
- **4.** To determine your current firmware version number, either:
	- In the *QuadPlex* application, hover your mouse cursor over the desired *QuadPlex* device to open a pop-up with device information that includes the firmware version.
	- At the QuadHead device, press the **Device Information** button once to open the onscreen menu, then look for the **Firmware Version** on the screen.
- **5.** Download the new *QuadPlex* firmware to the remote PC where you have the QuadView application installed, and then extract it to a folder on that system (such as  $C:\Omega^a$ dPlexFW). The remote PC must have at least 1 GB of available disk space.
- **6.** If needed, download the *QuadPlex* firmware utility to the remote PC where you have the QuadView application installed, and install the updater utility by double-clicking it and then following the on-screen instructions.
- **7.** Proceed to **["Before Updating the Firmware" on page](#page-57-1) 48**.

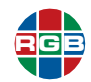

#### <span id="page-57-1"></span>**Before Updating the Firmware**

Before updating your *QuadPlex* firmware:

- The firmware update process requires the *QuadPlex* device to reboot at least once. Make sure you are running the *QuadPlex* devices and the *QuadPlex* Firmware Updater on an established network that includes a Dynamic Host Configuration Protocol (DHCP) server that will assign the same IP address to each device as it reappears on the network. Alternatively, consult your network administrator to assign fixed IP addresses to your *QuadPlex* devices.
- **If your system does not have access to a Domain Name Service (DNS) server, then configure** your system to use a fixed IP address (such as local host – 127.0.0.1) as the DNS server. Otherwise, the firmware update process may take a long time to complete.
- Be sure to only run one instance of the *QuadPlex* Firmware Updater on your network at a time, to avoid potential conflicts with *QuadPlex* devices.

#### <span id="page-57-0"></span>**4.2 Updating the Firmware**

To update the firmware on your *QuadPlex* devices:

**1.** On the remote PC, navigate to the folder containing the *QuadPlex* Firmware Search for devices Updater, and then launch the application. Automatic detection The **1 - Search for devices** window Manual detection Address or URL: appears. **2.** Either: Search Check the **Automatic** detection radio button to have the updater search for all *QuadPlex* devices on the same subnet as the remote PC. Search for devices  $\circledcirc$ Automatic detection Check the **Manual** detection radio button, then enter the IP address(es) of Manual detection each *QuadPlex* device you want to Address or URL: locate in the **Address or URL** field. You may enter multiple IP addresses by separating each address with a Search space (e.g. 192.168.1.100 192.168.1.101 192.168.1.102). **IP** addresses Check the **Manual** detection button, then click the **Browse** button (three dots) next to the **Address or URL** field, and then enter the IP addresses of your *QuadPlex* devices. Place each IP address on a separate line by pressing [ENTER] after each IP address, and then click Apply when finished. Apply Cancel

 $\mathbf{m}$ 

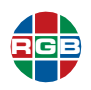

- **3.** Click **Search** to begin searching for devices, either automatically or using the IP address(es) you supplied in Step 2.
	- If needed, you can pause the search by clicking **Stop**.
	- You can restart paused searches by clicking **Search** again.

The system returns a list of discovered *QuadPlex* devices.

- **4.** Select the devices you want to update. During device selection, you may:
	- Change the sort order of the device tiles by right-clicking the device list box, selecting **Sort by**, and then selecting the sorting order to use.
	- ◆ Deselect all devices by right-clicking the device list box, and then selecting **Unselect all devices**.
- **5.** Click **Update**.

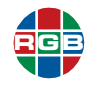

*This page intentionally left blank.*

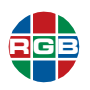

# CHAPTER

## <span id="page-60-0"></span>5 **CONTACT INFORMATION**

#### <span id="page-60-1"></span>**5.1 Corporate Headquarters**

**RGB Spectrum** 950 Marina Village Parkway Alameda, CA 94501

**Phone:** +1-510-814-7000

**Fax:** +1-510-814-7026

**Web: [rgb.com](http://www.rgb.com)**

#### <span id="page-60-2"></span>**5.2 Sales and Product Information**

**Web: rgb.com/contact**

<span id="page-60-4"></span>**Phone:** +1-510-814-7000, option 3

#### <span id="page-60-3"></span>**5.3 Technical Support**

**Email: [tech@rgb.com](mailto:tech@rgb.com)**

**Phone:** +1-510-814-7000, option 1

**Web: [rgb.com/support](http://www.rgb.com/support)**

*QuadPlex™*

4K multi-display processor

User Guide

April, 2020

RGB Spectrum 950 Marina Village Parkway Alameda, CA 94501